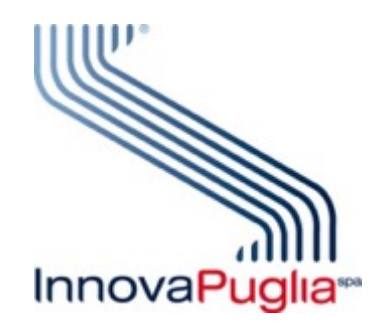

# Manuale Utente Modulo Associazioni

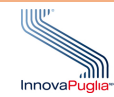

## **INDICE**

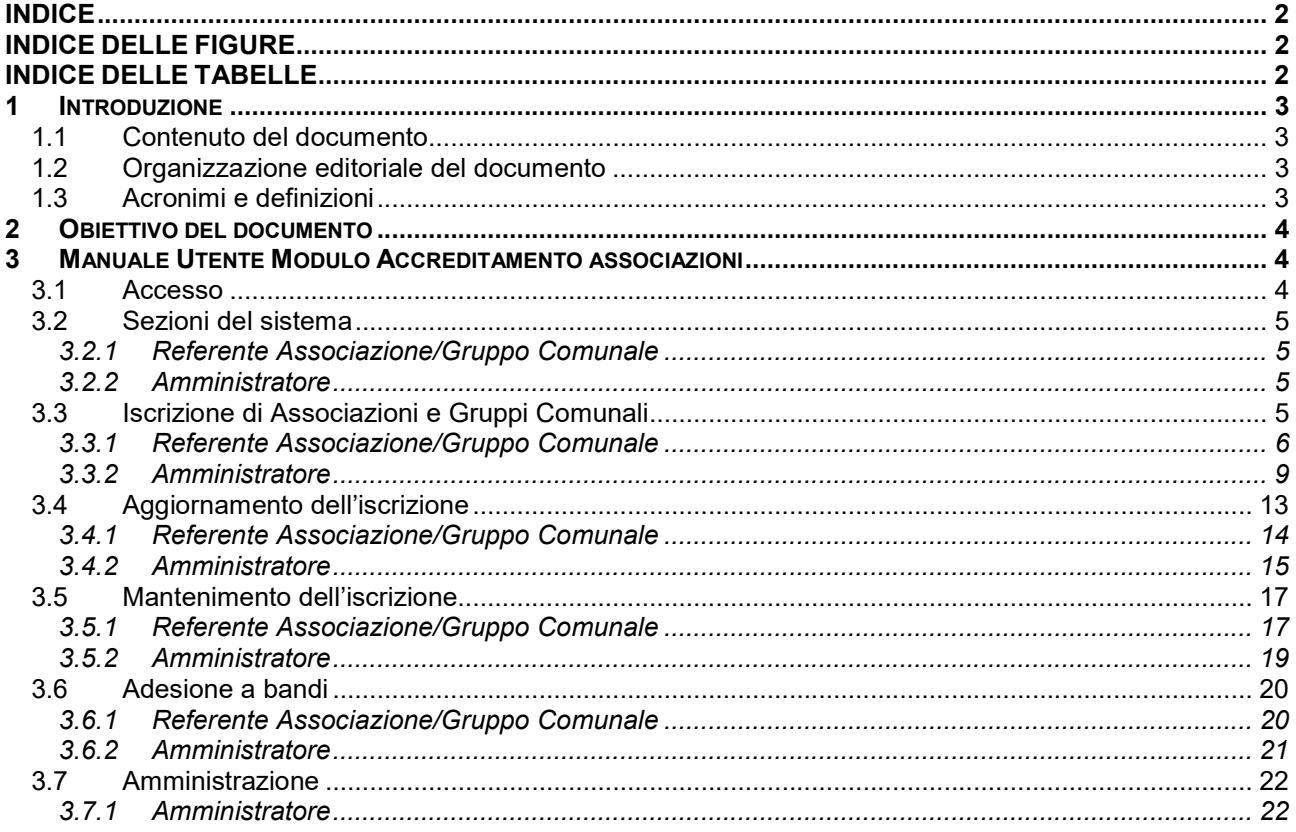

## **INDICE DELLE FIGURE**

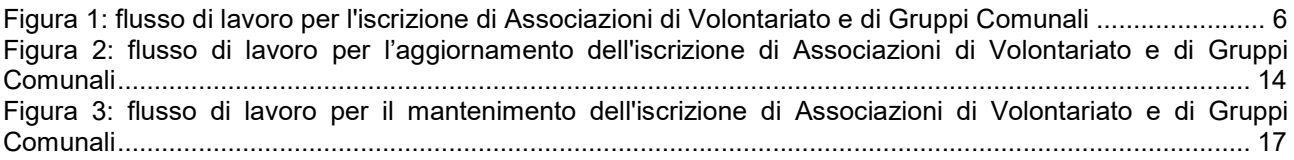

## **INDICE DELLE TABELLE**

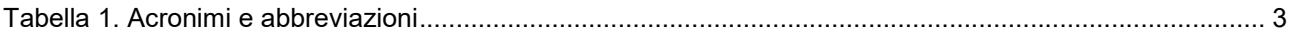

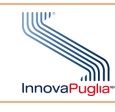

## 1 INTRODUZIONE

## 1.1 Contenuto del documento

Il presente documento contiene il manuale Utente per il Modulo delle Associazioni.

## 1.2 Organizzazione editoriale del documento

Il presente documento si articola nei seguenti Capitoli:

- Capitolo 1 INTRODUZIONE
- contiene informazioni di carattere generale sul documento; Capitolo 2 – OBIETTIVO DEL DOCUMENTO
- Capitolo 3 MANUALE UTENTE Riporta la descrizione delle procedure utili a utilizzare il software;

## 1.3 Acronimi e definizioni

Nel documento gli acronimi riportati nella seguente

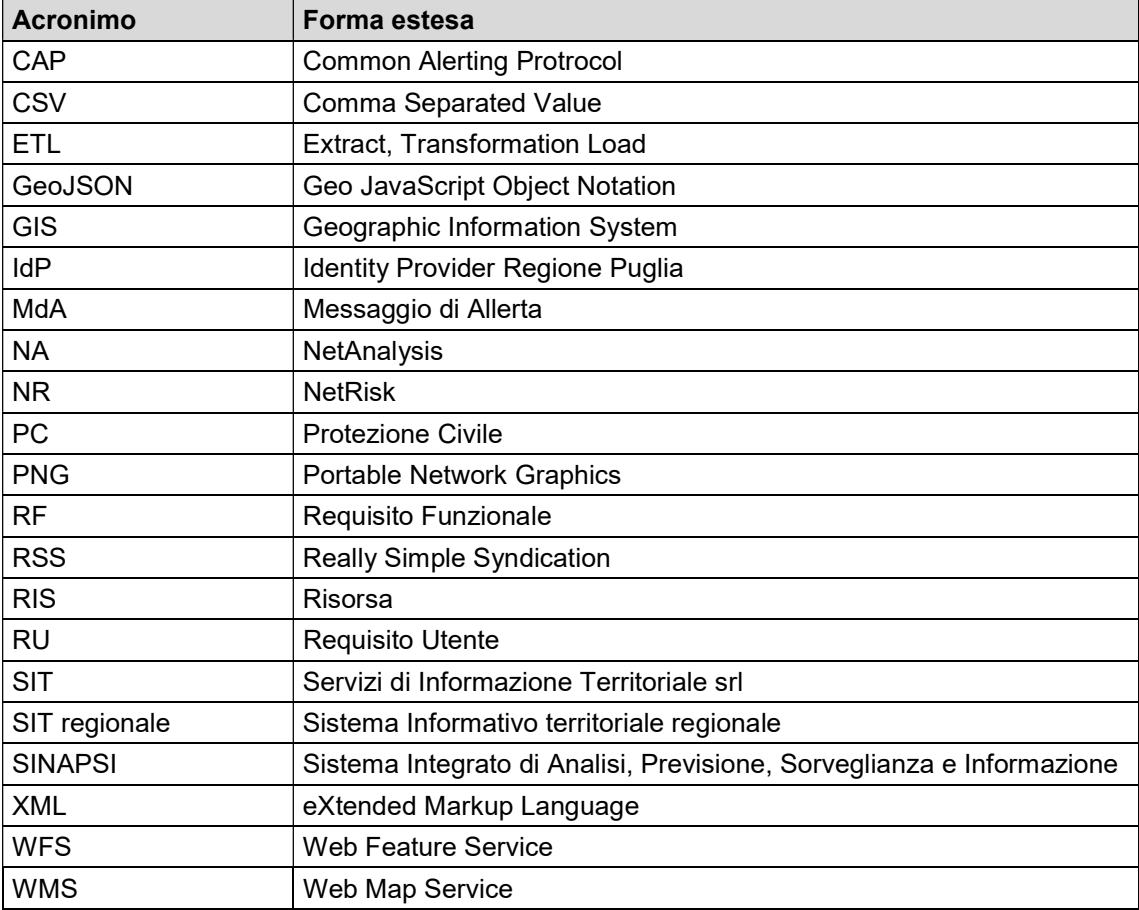

Tabella 1. Acronimi e abbreviazioni

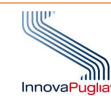

## 2 OBIETTIVO DEL DOCUMENTO

Obiettivo del documento è fornire le informazioni utili all'utilizzo del modulo software di Netrisk dedicato all'accreditamento delle Associazioni di volontariato della protezione civile della Regione Puglia.

## 3 MANUALE UTENTE MODULO ACCREDITAMENT ACCREDITAMENTO ASSOCIAZIONI

I paragrafi in cui è suddiviso il manuale ricalcano le sezioni di cui è composto il modulo di accreditamento al sistema Netrisk delle associazioni di volontariato e dei gruppi comunali.

Questo permette la gestione delle pratiche di accreditamento e loro gestione.

Le funzionalità previste sono:

- accreditamento: le associazioni o i gruppi comunali possono accreditarsi presso la Protezione Civile regionale fornendo la documentazione e le informazioni previste;
- **aggiornamento**: le associazioni o i gruppi comunali possono aggiornare le informazioni anagrafiche o la documentazione comprovante il possesso dei requisiti previsti; accreditamento: le associazioni o i gruppi comunali possono accreditarsi presso la Protezione<br>regionale fornendo la documentazione e le informazioni previste;<br>aggiornamento: le associazioni o i gruppi comunali possono aggi
- mantenimento: le associazioni o i gruppi comunali possono fornire periodicamente le informazioni utili per dimostrare il mantenimento dei requisiti previsti;
- adesione a bandi: le associazioni o i gruppi comunali possono manifestare l'interesse per il loro coinvolgimento nelle attività operative della Protezione Civile;
- amministrazione: questa raggruppa tutte le funzionalità di gestione del servizio.

Tutte le funzionalità sono organizzate in flussi di lavoro che coinvolgono il rappresentante dell'Ass dell'Associazione o del Gruppo Comunale (legale rappresentante, Presidente, Sindaco, delegato) e l'Amministratore del sistema appartenente alla Protezione Civile regionale. sistema appartenente alla Protezione Civile regionale.<br>Entrambe le tipologie di utenti devono disporre di un account IDP o SPID valido.<br>Per la gestione di questi flussi sono previste stati di avanzamento della pratica spec

Entrambe le tipologie di utenti devono disporre di un account IDP o SPID valido.

funzionalità.

Di seguito sono riportate le descrizioni delle procedure di cui è composto il flusso di lavoro e l'indicazione dell'utente cui la funzionalità è rivolta cui la funzionalità è rivolta.

## 3.1 Accesso

Descrizione: Login al sistema

## Ruolo Utente: TUTTI

#### Descrizione procedura

Accedendo tramite web browser, https://associazioni-sinapsi.rupar.puglia.it, si accede alla schermata iniziale.

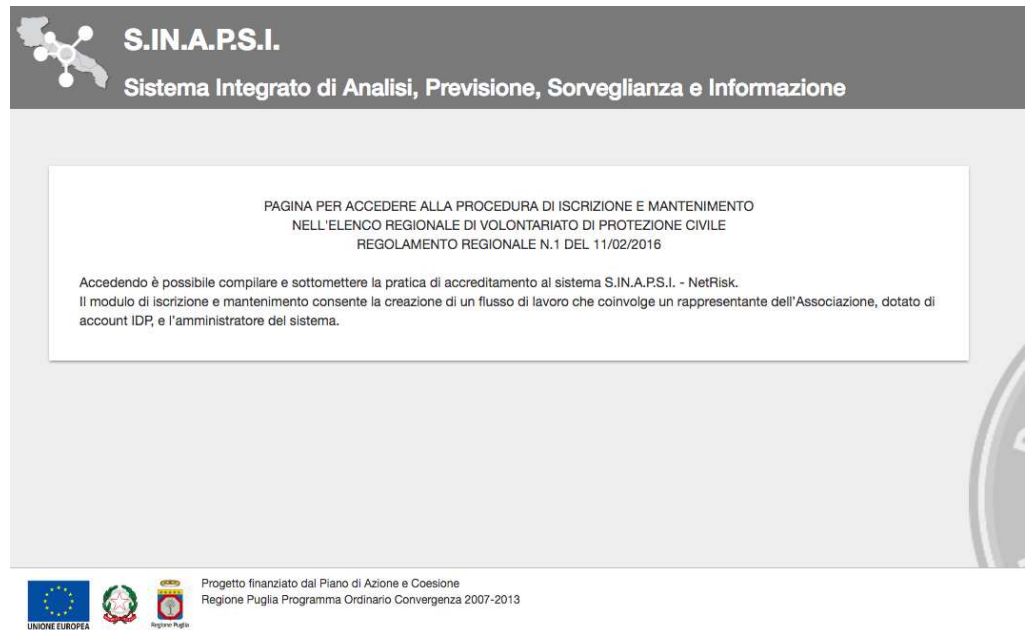

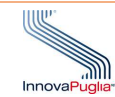

Da cui si è reindirizzati alla pagina di login attraverso la IdP regionale o lo SPID.

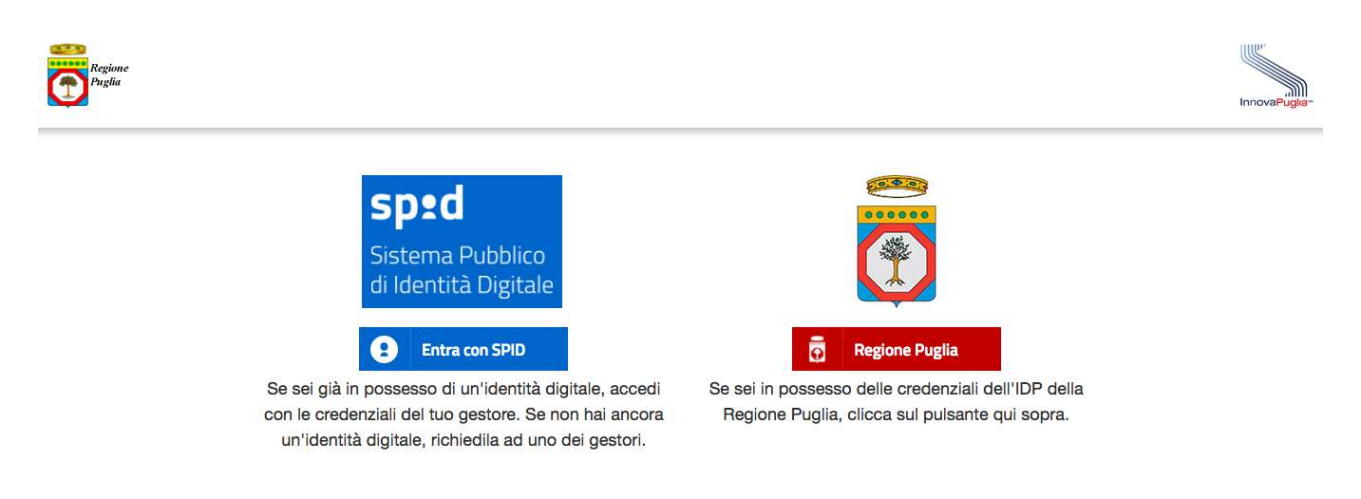

Una volta autenticati si verrà reindirizzati alla propria home page, diversa se si è Amministratori del sistema o referenti di gruppi o associazioni da accreditare.

## 3.2 Sezioni del sistema

Di seguito sono riportate le sezioni in cui sono raggruppate le funzionalità del sistema organizzate per<br>tipologia di utente e, quindi, per ruolo. tipologia di utente e, quindi, per ruolo.

## 3.2.1 Referente Associazione/Gruppo Comunale Associazione/Gruppo

Le sezioni sono:

- Domanda di iscrizione. Permette l'inserimento di una nuova domanda di iscrizione e la gestione della pratica in istruttoria Domanda di iscrizione. Permette l'inserimento di una nuova domanda di iscrizione e la gestione della pratica in istruttoria<br>Bando attività di supporto. Consente la sottomissione delle manifestazioni di interesse per le att
- operative della Protezione Civile.
- **·** Gestione mantenimento. In questa sezione è possibile gestire il mantenimento dell'iscrizione della propria Associazione di Volontariato o Gruppo Comunale. operative della Protezione Civile.<br>
<u>Gestione mantenimento</u>. In questa sezione è possibile gestire il mantenimento dell'iscrizione della<br>
propria Associazione di Volontariato o Gruppo Comunale.<br>
Gestione aggiornamento. Que one delle manifestazioni di int<br>ssibile gestire il mantenimento<br>nunale.<br>ruppa le funzionalità per l'a<br>lontariato o Gruppo Comunale<br>nne e l'inserimento delle doma<br>nte la gestione delle manifesta:<br>ciazioni o dei gruppi Comun
- **·** Gestione aggiornamento. Questa sezione raggruppa le funzionalità per l'aggiornamento delle informazioni inerenti la propria Associazione di Volontariato o Gruppo Comunale.

## 3.2.2 Amministratore

Le sezioni sono:

- Elenco domande di iscrizione. Permette la gestione e l'inserimento delle domande di iscrizione di Associazioni o Gruppi Comunali.
- <u>Bando attività di supporto</u>. Questa sezione consente la gestione delle manifestazioni di interesse per<br>il coinvolgimento nelle attività operative delle Associazioni o dei gruppi Comunali il coinvolgimento nelle attività operative delle Associazioni o dei gruppi Co
- Gestione mantenimento. In questa sezione è possibile gestire il mantenimento dell'iscrizione delle Associazioni di Volontariato o dei Gruppi Comunali.
- **•** <u>Gestione aggiornamento</u>. Questa sezione raggruppa le funzionalità per la gestione degli aggiornamenti delle informazioni inerenti le Associazione di Volontariato o i Gruppi Comunali. <u>ntenimento</u>. In questa sezione è possibile gestire il mantenimento dell'is<br>di Volontariato o dei Gruppi Comunali.<br><u>igiornamento</u>. Questa sezione raggruppa le funzionalità per la g<br>ti delle informazioni inerenti le
- Amministrazione. Qui sono raggruppate le funzionalità di amministrazione del sistema.

## 3.3 Iscrizione di Associazioni e Gruppi Comunali

Il flusso operativo rappresentato nella seguente tabella ed è rappresentato nella seguente figura.

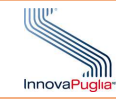

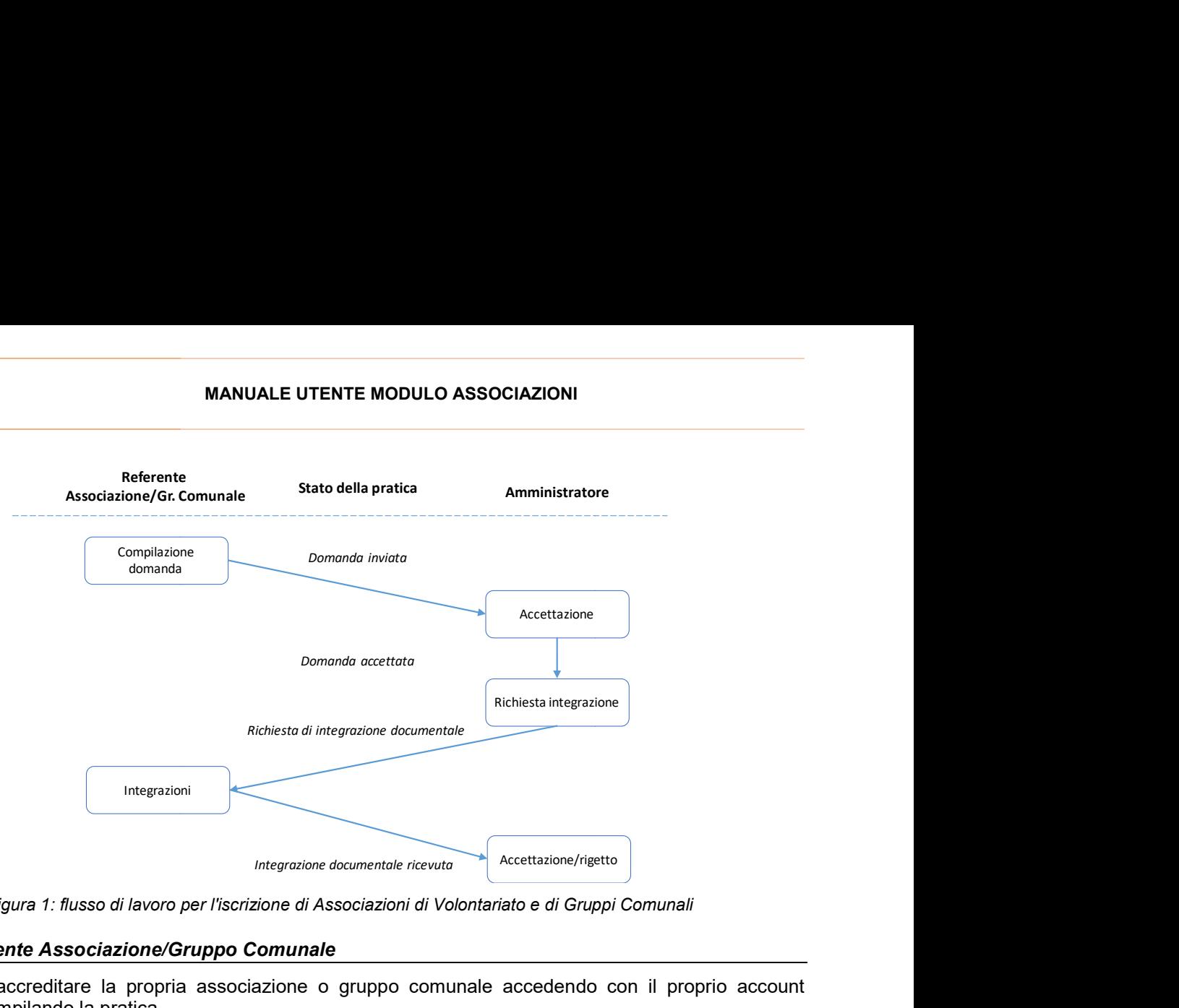

Figura 1: flusso di lavoro per l'iscrizione di Associazioni di Volontariato e di Gruppi Comunali

## 3.3.1 Referente Associazione/Gruppo Comunale Associazione/Gruppo

L'utente può accreditare la propria associazione o gruppo comunale accedendo con il proprio account IdP/SPID e compilando la pratica.

Questa si trova nella sezione "Domanda di iscrizione".

#### 3.3.1.1 Compilazione domanda

Descrizione: Compilazione della domanda di accreditamento

Ruolo Utente: referente

#### Descrizione procedura

Questa si trova nella sezione "Domanda di iscrizione".<br><u>3.3.1.1 Compilazione domanda</u><br><u>Descrizione</u>: Compilazione della domanda di accreditamento<br><u>Ruolo Utente</u>: referente<br><u>Descrizione procedura</u><br>L'utente avvia la compi

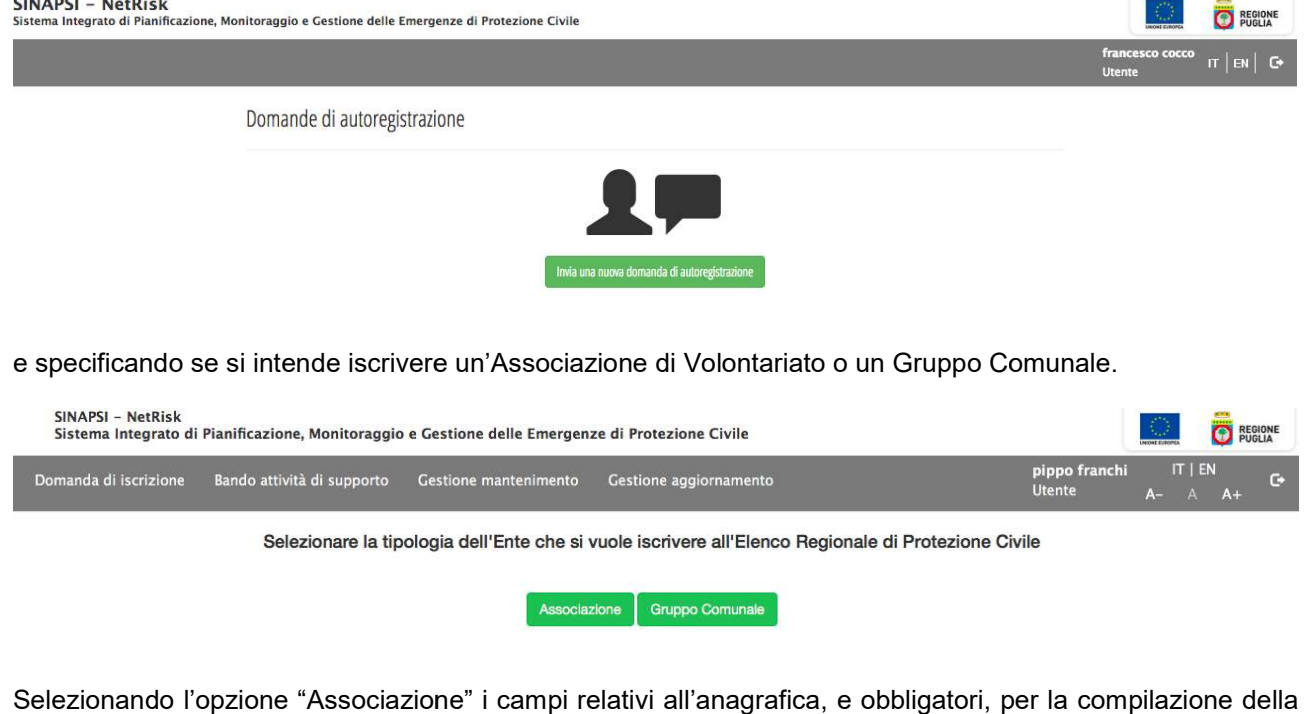

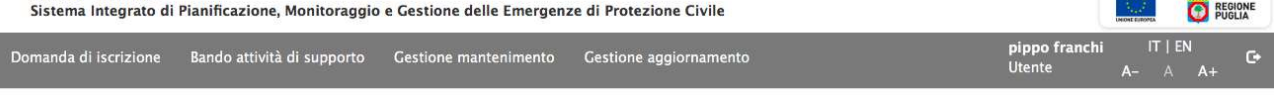

Selezionando l'opzione "Associazione" i campi relativi all'anagrafica, e obbligatori, per la compilazione della pratica sono i seguenti: ezionando l'opzione "Associazione" i campi relativi all'anagrafica, e obbligatori, per la compilazione d<br>ica sono i seguenti:<br>● Dati del Legale Rappresentante (Nome, cognome, data e luogo di nascita, dati di residenza

- 
- Denominazione associazione (o indicazione del Comune di appartenenza del Gruppo)

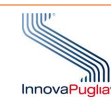

- Territorio di intervento e operatività
- Codice fiscale
- Numero di iscrizione al Registro Regionale del Volontariato<br>
 Numero della Determina dirigenziale<br>
 Data della Determina Dirigenziale<br>
 Sede Legale<br>
 Sede Operativa<br>
 Recapiti telefonici<br>
 Referenti per la reperib
- Numero della Determina dirigenziale
- Data della Determina Dirigenziale
- Sede Legale
- Sede Operativa
- Recapiti telefonici
- Referenti per la reperibilità h24

A questo punto è necessario generare, tramite il pulsante "Genera PDF", un documento da sottoscrivere e allegare insieme alla documentazione richiesta qui elencata:

- delega del sindaco (solo per Gruppi Comunali) alla documentazione richiesta qui el<br>el sindaco (solo per Gruppi Comunal<br>o costitutivo e statuto,<br>ficazione del rappresentante legale,
- copia atto costitutivo e statuto,
- autocertificazione del rappresentante legale,
- autocertificazione mezzi e attrezzature,
- dichiarazione di affiliazione a struttura nazionale,
- copia autentica del registro soci,
- copia della polizza assicurative,
- copia della dichiarazione degli enti pubblici in riferimento ad attività di protezione civile,
- autocertificazione sulle risorse dedicate all'attività sul territorio.

Una volta terminata la compilazione è necessario premere il pulsante "Invia" per procedere all'invio della pratica. cazione mezzi e attrezzature,<br>one di affiliazione a struttura nazionale,<br>antica del registro soci,<br>a polizza assicurative,<br>a dichiarazione degli enti pubblici in riferimento ad attività di protezione civile,<br>cazione sulle

Lo stato della pratica sarà ora impostata in "Domanda ricevuta".

Elenco domande di iscrizione

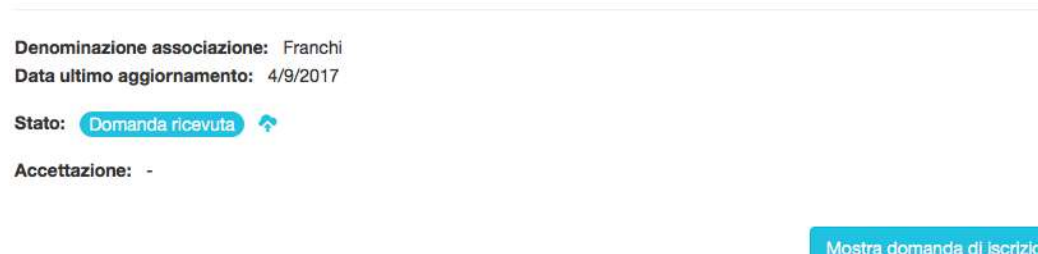

Il pulsante "Mostra domanda di iscrizione" consente di visualizzare le informazioni appena sottomesse

## 3.3.1.2 Risposta a richieste di chiarimenti e integrazioni

Descrizione: integrazione di informazioni in seguito a richieste dell'amministratore

## Ruolo Utente: Utente IDP

## Descrizione procedura

<u>Descrizione</u>: integrazione di informazioni in seguito a richieste dell'amministratore<br><u>Ruolo Utente</u>: Utente IDP<br><u>Descrizione procedura</u><br>L'utente, una volta che rileva che lo stato della sua domanda è "Richiesta di integr visualizzare da subito i rilievi nella sezione "Integra domanda di iscrizione".

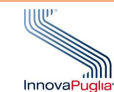

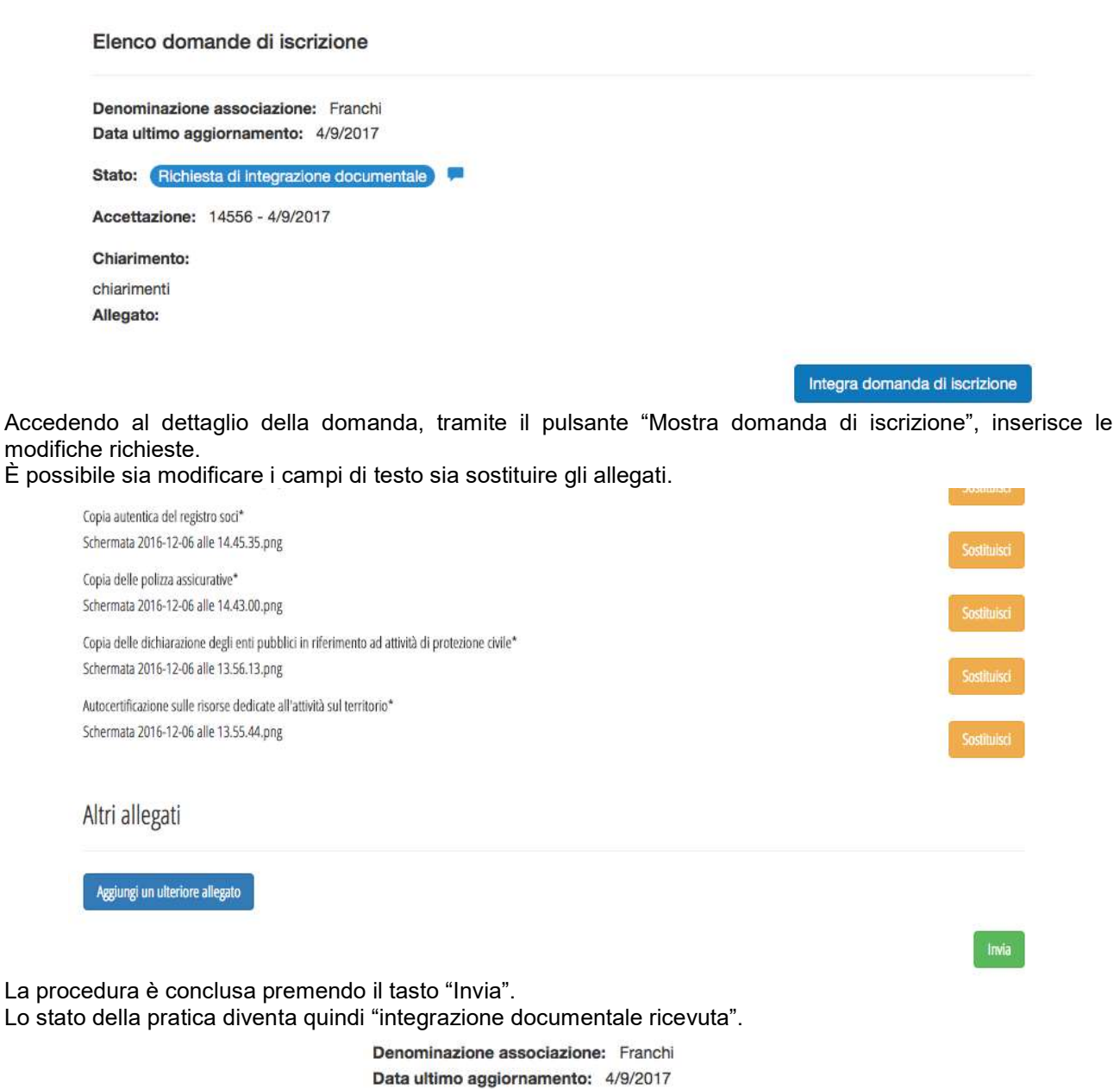

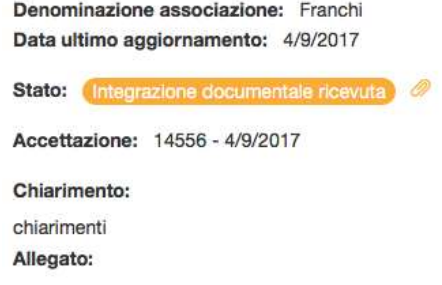

#### 3.3.1.3 Accreditamento o rigetto della richiesta

Descrizione: Aggiunta di bilanci e allegati successiva all'accreditamento

Ruolo Utente: referente Associazione/gruppo

#### Descrizione procedura

Nel caso di domanda rigettata, l'utente visualizza il nuovo stato.

<u>Ruolo Utente</u>: referente Associazione/gruppo<br><u>Descrizione procedura</u><br>Nel caso di domanda rigettata, l'utente visualizza il nuovo stato.<br>Solo se l'amministratore elimina la pratica, l'utente può crearne una nuova. Nel caso di accettazione l'utente visualizza il nuovo stato e non può compilare nuove domande.

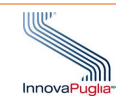

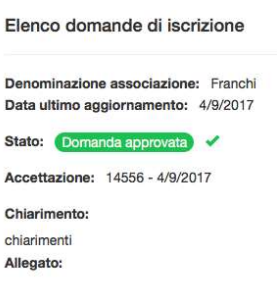

#### 3.3.2 Amministratore

L'amministratore visualizza tutte le richieste pervenute all'interno della sezione "Elenco domande di iscrizione"

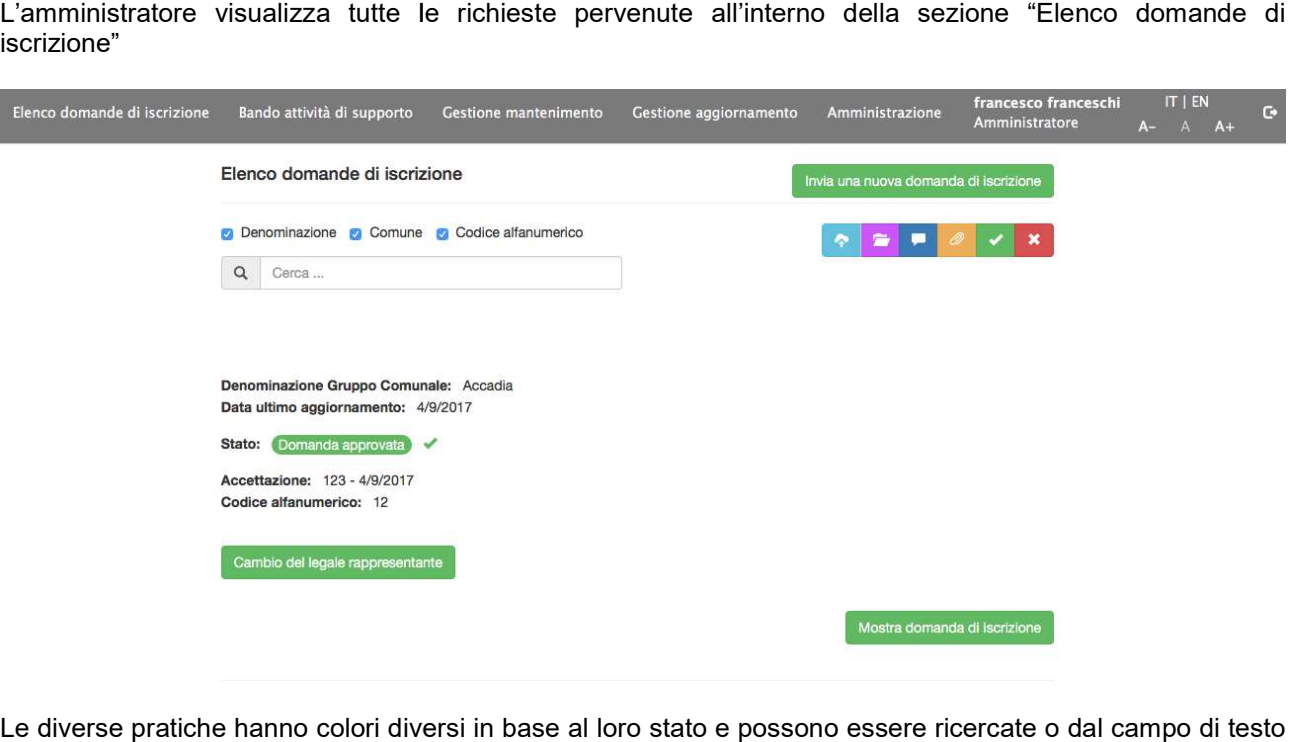

Le diverse pratiche hanno colori diversi in base al loro stato e possono essere ricercate o dal campo di testo in alto a sinistra, o filtrandole in base allo stato con i cinque pulsanti presenti in alto a destra. La lista delle richieste visualizzate e le funzionalità che saranno in seguito descritte rigua Comunali che le Associazioni di Volontariato. in alto a sinistra, o filtrandole in base allo stato con i cinque pulsanti presenti in alto a destra.<br>La lista delle richieste visualizzate e le funzionalità che saranno in seguito descritte riguard<br>Comunali che le Associa riguardano sia i Gruppi

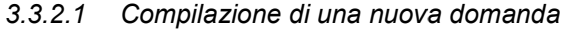

Descrizione: Compilazione di domande di iscrizione

#### Ruolo Utente: Amministratore

## Descrizione procedura

L'amministratore può compilare una nuova domanda attraverso il tasto "invia una nuova domanda di iscrizione" posto in alto a destra.

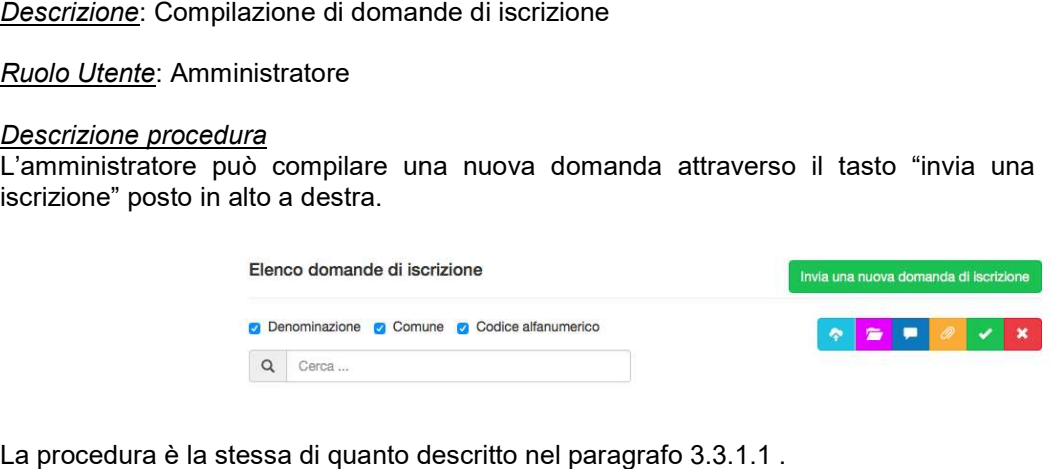

La procedura è la stessa di quanto descritto nel paragrafo 3.3.1.1.

#### 3.3.2.2 Visualizzazione nuova pratica e accettazione

Descrizione: Visualizzazione della pratica inviata dal referente dell'Associazione/Gruppo Comunale

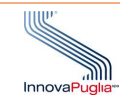

#### Ruolo Utente: Amministratore

#### Descrizione procedura

Dopo l'invio della pratica da parte dell'utente, l'Amministratore visualizzerà la nuova richiesta nello stato "Domanda ricevuta". Cliccando sul tasto "Mostra domanda di iscrizione" accederà al dettaglio. Sono visualizzabili tutti i campi ed è possibile scaricare sul proprio computer gli allegati, cliccando sul loro nome.

Per avviare l'iter della pratica è necessario accettare la domanda inserendo il suo numero di protocollo. Per avviare l'iter della pratica è necessario accettare la domanda inserendo il suo numero di protocollo.<br>Operativamente ciò è fatto premendo il tasto "Accetta domanda" e inserendo i dati necessari.

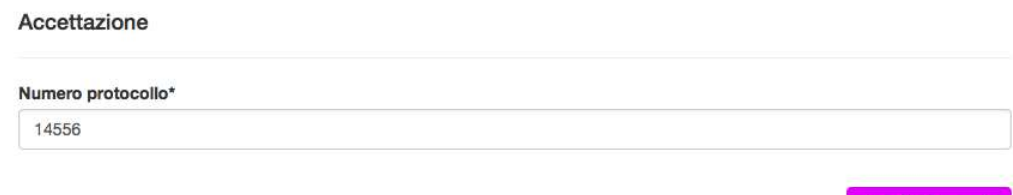

È così definito il protocollo e la data di accettazione e lo stato della domanda passa in "Domanda accettata".

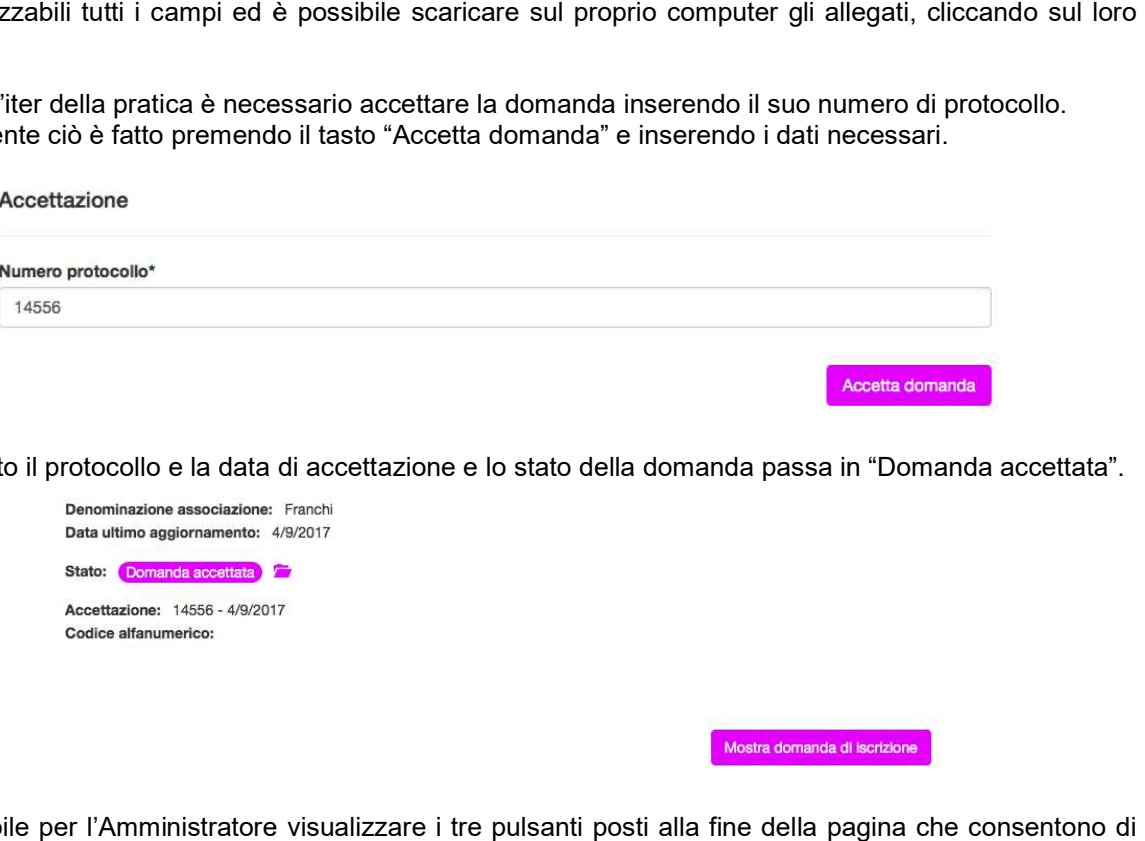

È ora possibile per l'Amministratore visualizzare i tre pulsanti posti alla fine della pagina che consentono di cambiare lo stato della pratica.

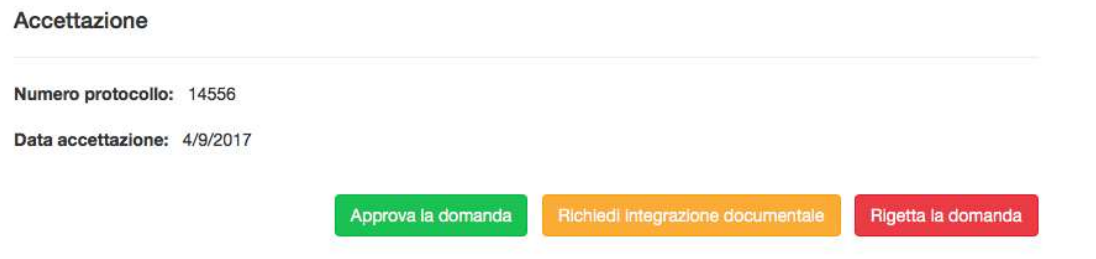

## 3.3.2.3 Richiesta di integrazioni documentali

Descrizione: Richiesta di chiarimenti o integrazioni

#### Ruolo Utente: Amministratore

## Descrizione procedura

Se l'Amministratore preme il tasto "Richiedi chiarimenti o integrazioni" all'interno del dettaglio della domanda, è possibile utilizzare il campo di testo per esplicitare la richiesta. <u>rizione</u>: Richiesta di chiarimenti o integrazioni<br><u>b Utente</u>: Amministratore<br>integrazione procedura<br>Amministratore preme il tasto "Richiedi chiarimenti o integrazioni" all'interno del dettaglio<br>sibile utilizzare il campo

È possibile anche inserire un allegato per eventuali documenti.

Al termine potrà essere sottomessa utilizzando il tasto "Invia richiesta di chiarimenti o integrazioni".

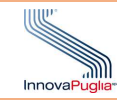

#### Richiesta integrazione documentale

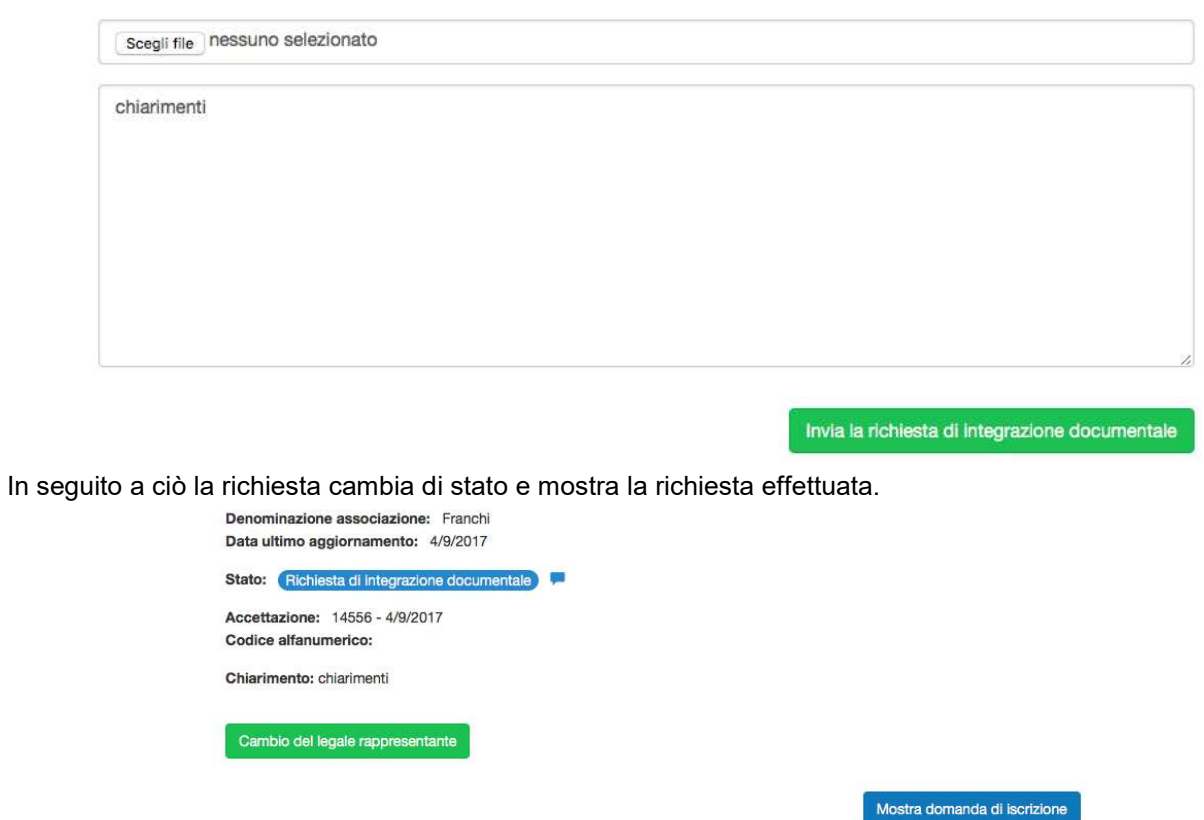

Una volta che l'utente modificherà la pratica secondo le richieste, lo stato cambierà in "Chiarimenti ricevuti".

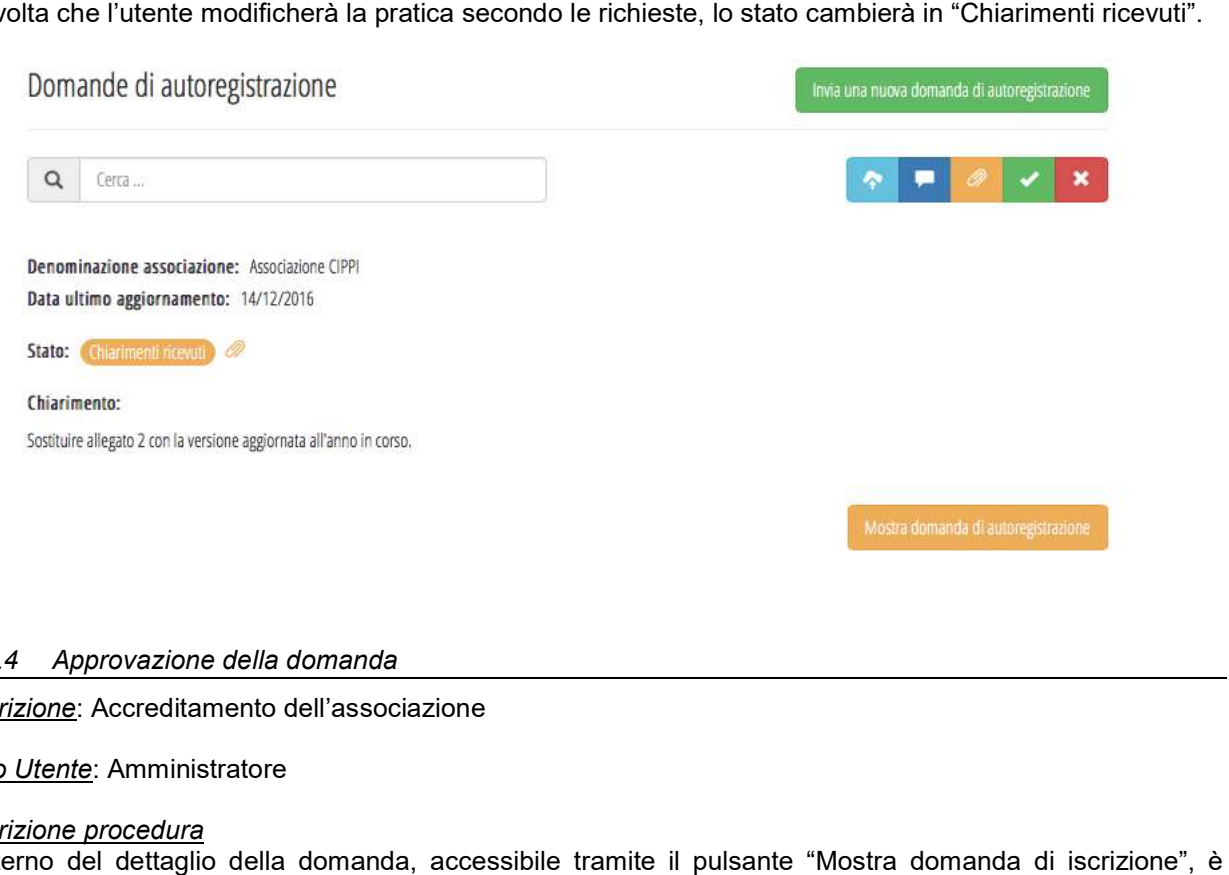

## 3.3.2.4 Approvazione della domanda della domanda

Descrizione: Accreditamento dell'associazione

Ruolo Utente: Amministratore

## Descrizione procedura

All'interno del dettaglio della domanda, accessibile tramite il pulsante "Mostra domanda di<br>possibile accreditare un'associazione utilizzando il pulsante relativo. possibile accreditare un'associazione utilizzando il pulsante relativo.

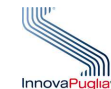

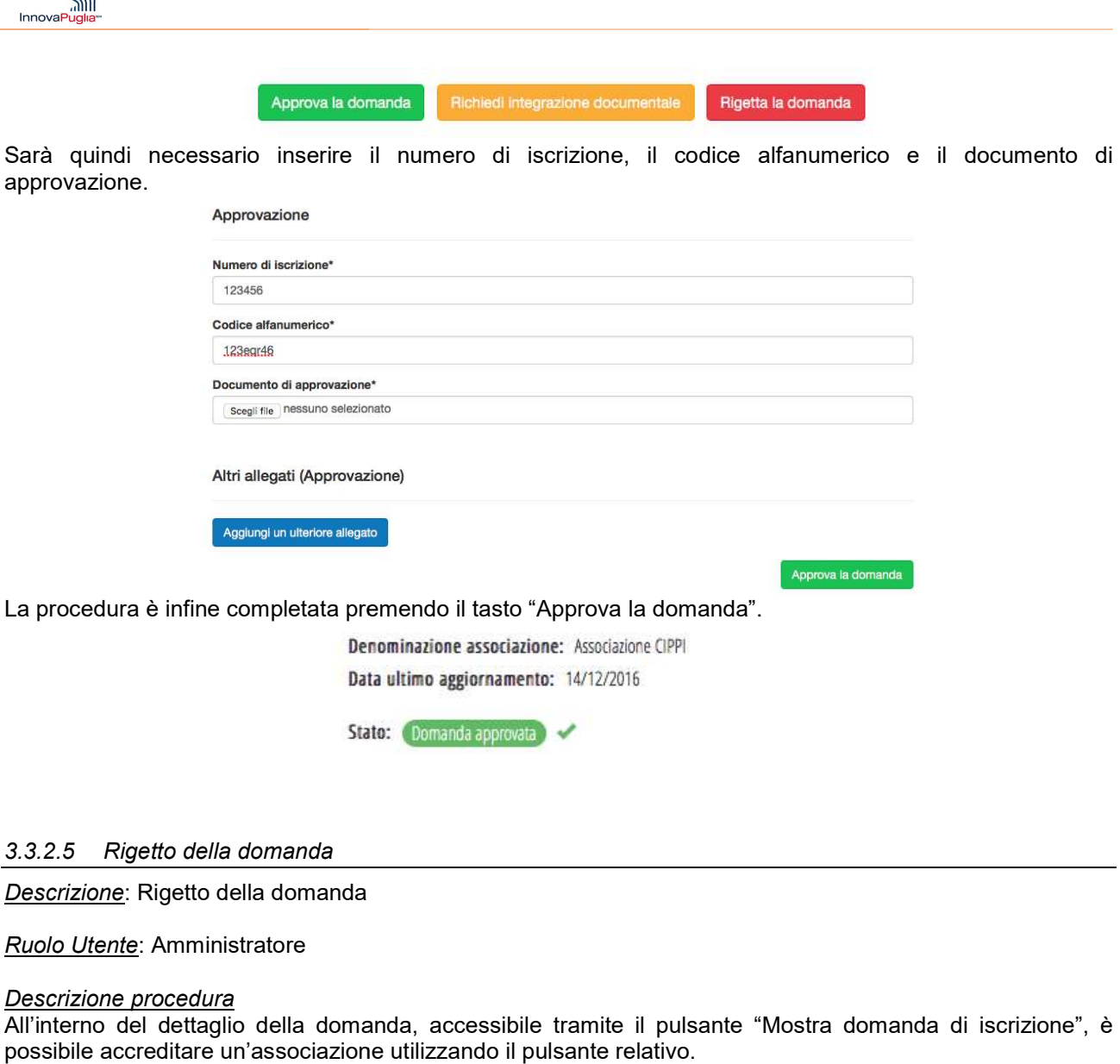

Descrizione: Rigetto della domanda

Ruolo Utente: Amministratore

#### Descrizione procedura

All'interno del dettaglio della domanda, accessibile tramite il pulsante "Mostra domanda di iscrizione", è possibile accreditare un'associazione utilizzando il pulsante relativo.

> Approva la domanda Rigetta la domanda

Ciò comporterà al cambio di stato della domanda.

Per rigettare la domanda è necessario allegare il provvedimento.

**Rigetto** 

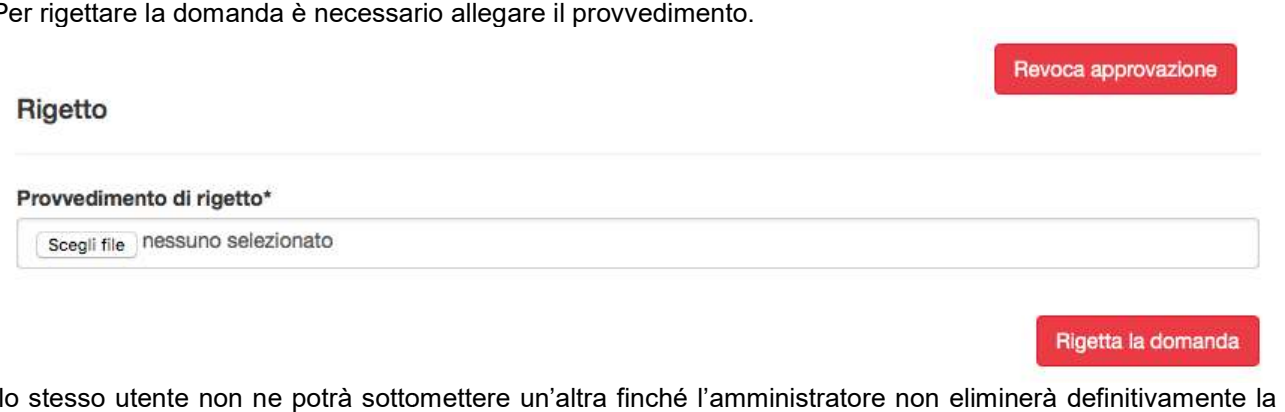

 lo stesso utente non ne potrà sottomettere un' altra richiesta, premendo il relativo pulsante nel dettaglio della domanda.

Elimina definitivamente

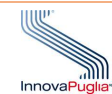

## 3.3.2.6 Revoca dell'accreditamento

Descrizione: Revoca dell'accreditamento di un'associazione già registrata

#### Ruolo Utente: Amministratore

#### Descrizione procedura

L'amministratore può revocare l'accreditamento accedendo al dettaglio di una domanda precedentemente accettata e utilizzando il pulsante "Revoca approvazione". ell'accreditamento di un'associazione già registrata<br>tratore<br>evocare l'accreditamento accedendo al dettaglio di una domanda preceden<br>il pulsante "Revoca approvazione".<br>e una nuova richiesta solo se la domanda è cancellata

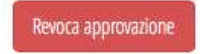

L'utente potrà effettuare una nuova richiesta solo se la domanda è cancellata definitivamente. Ciò avviene accedendo al dettaglio e premendo il tasto "Elimina definitivamente".

#### 3.3.2.7 Cambio del legale rappresentante

Descrizione: cambio del legale rappresentante di un Associazione/Gruppo Comunale

Ruolo Utente: Amministratore

#### Descrizione procedura

Nel caso di cambiamento del legale rappresentante dell'Associazione o del Gruppo Comunale, l'Amministratore può inserire il codice fiscale del nuovo utente. In questo modo, il nuovo sarà associato all'Associazione/Gruppo Comunale di appartenenza e al vecchio sarà impedito la visualizzazione delle informazioni. <u>escrizione</u>: cambio del legale rappresentante di un Associazione/Gruppo Comunale<br><u>uolo Utente</u>: Amministratore<br>el caso di cambiamento del legale rappresentante dell'Associazione o del Gruppo Comunale,<br>Amministratore può i

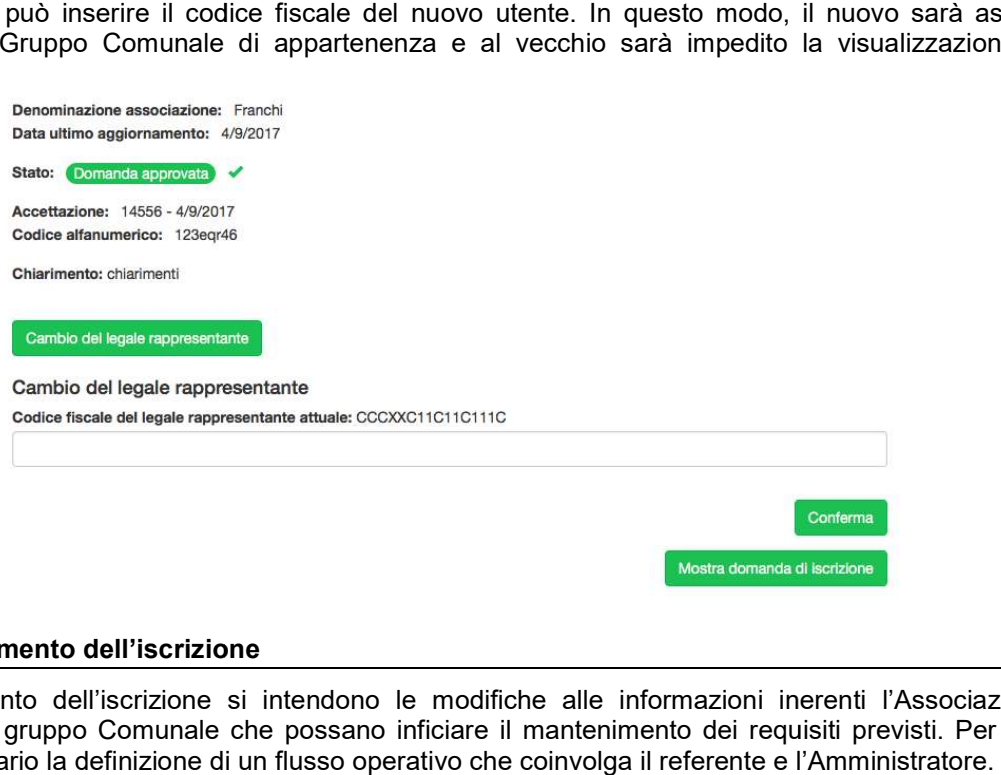

## 3.4 Aggiornamento dell'iscrizione

Per aggiornamento dell'iscrizione si intendono le modifiche alle informazioni inerenti l'Associazione di Volontariato o il gruppo Comunale che possano inficiare il mantenimento dei requisiti previsti. Per questo<br>motivo è necessario la definizione di un flusso operativo che coinvolga il referente e l'Amministratore.<br>Questo flu motivo è necessario la definizione di un flusso operativo che coinvolga il referente e l'Am Questo flusso è mostrato nella seguente figura

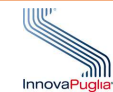

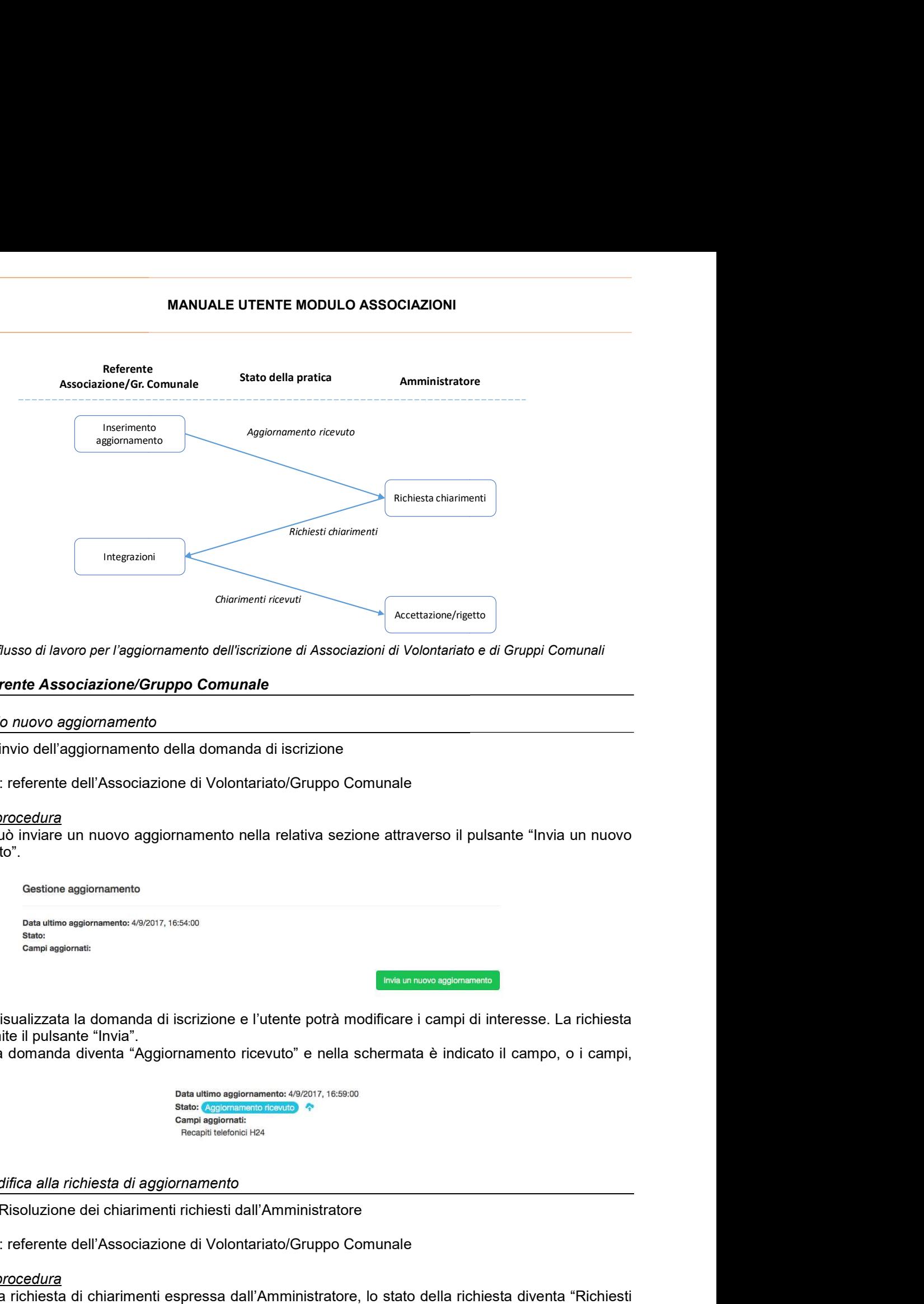

Figura 2: flusso di lavoro per l'aggiornamento dell'iscrizione di Associazioni di Volontariato e di Gruppi Comunali

## 3.4.1 Referente Associazione/Gruppo Comunale Associazione/Gruppo

## 3.4.1.1 Invio nuovo aggiornamento

Descrizione: invio dell'aggiornamento della domanda di iscrizione

Ruolo Utente: referente dell'Associazione di Volontariato/Gruppo Comunale

#### Descrizione procedura

<u>Descrizione</u>: invio dell'aggiornamento della domanda di iscrizione<br><u>Ruolo Utente</u>: referente dell'Associazione di Volontariato/Gruppo Comunale<br><u>Descrizione procedura</u><br>Il referente può inviare un nuovo aggiornamento nella aggiornamento".

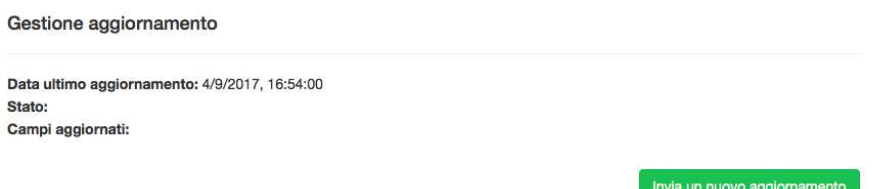

Sarà quindi visualizzata la domanda di iscrizione e l'utente potrà modificare i campi di interesse. La richiesta è inviata tramite il pulsante "Invia". Sarà quindi visualizzata la domanda di iscrizione e l'utente potrà modificare i campi di interesse. La richiesta<br>è inviata tramite il pulsante "Invia".<br>Lo stato della domanda diventa "Aggiornamento ricevuto" e nella scherm

modificati.

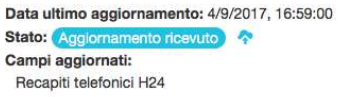

## 3.4.1.2 Modifica alla richiesta di aggiornamento

Descrizione: Risoluzione dei chiarimenti richiesti dall'Amministratore

Ruolo Utente: referente dell'Associazione di Volontariato/Gruppo Comunale

#### Descrizione procedura

In seguito alla richiesta di chiarimenti espressa dall'Amministratore, lo stato della richiesta diventa "Richiesti chiarimenti".

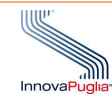

Gestione aggiornamento

Data ultimo aggiornamento: 4/9/2017, 16:59:00 Stato: Richiesti chiarimenti Campi aggiornati: Recapiti telefonici H24

Chiarimenti richiesti Indirizzo non valido

Modifica aggiornamento

Il referente visualizza i chiarimenti richiesti e può modificare l'aggiornamento di conseguenza a attraverso il pulsante "Modifica aggiornamento". Una volta terminata l'operazione, la nuova richiesta è inviata attraverso il pulsante "Invia". pulsante "Modifica aggiornamento". Una volta terminata l'operazione, la nuova richiesta è inviata pulsante "Invia".<br>
Lo stato della pratica diventa, quindi, "Chiarimenti ricevuti".<br>
Costato della pratica diventa, quindi, "

Lo stato della pratica diventa, quindi, "Chiarimenti ricevuti".

L'Amministratore valuta i chiarimenti e conclude l'iter della richiesta accettando o rigettandola. Al suo termine il referente potrà inserire un nuovo aggiornamento.

#### 3.4.2 Amministratore

#### 3.4.2.1 Verifica della richiesta di aggiornamento

Descrizione: verifica della richiesta di aggiornamento

#### Ruolo Utente: Amministratore

#### Descrizione procedura

All'interno della sezione Gestione Aggiornamenti, l'amministratore visualizza la nuova richiesta.

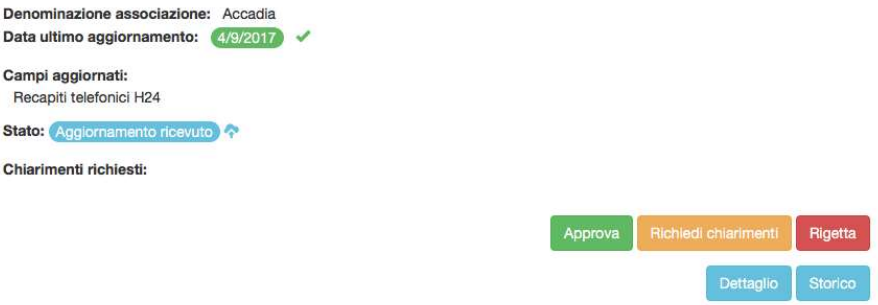

Da tale sinottico è possibile visualizzare sinteticamente la data dell'aggiornamento e il suo oggetto, il dettaglio della domanda e lo storico degli aggiornamenti attraverso i relativi bottoni. È possibile inoltre modificare lo stato della pratica richiedendo chiarimenti e approvando o rigettando la sinottico è possibile visualizzare sinteticamente la data dell'aggiornament<br>della domanda e lo storico degli aggiornamenti attraverso i relativi bottoni.<br>ile inoltre modificare lo stato della pratica richiedendo chiariment

richiesta.

#### 3.4.2.2 Richiesta chiarimenti

Descrizione: Richiesta chiarimenti

## Ruolo Utente: Amministratore

#### Descrizione procedura

Attraverso il pulsante "Richiedi chiarimenti" è possibile inserire un testo libero per illustrare i chiarimenti richiesti.

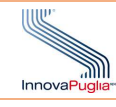

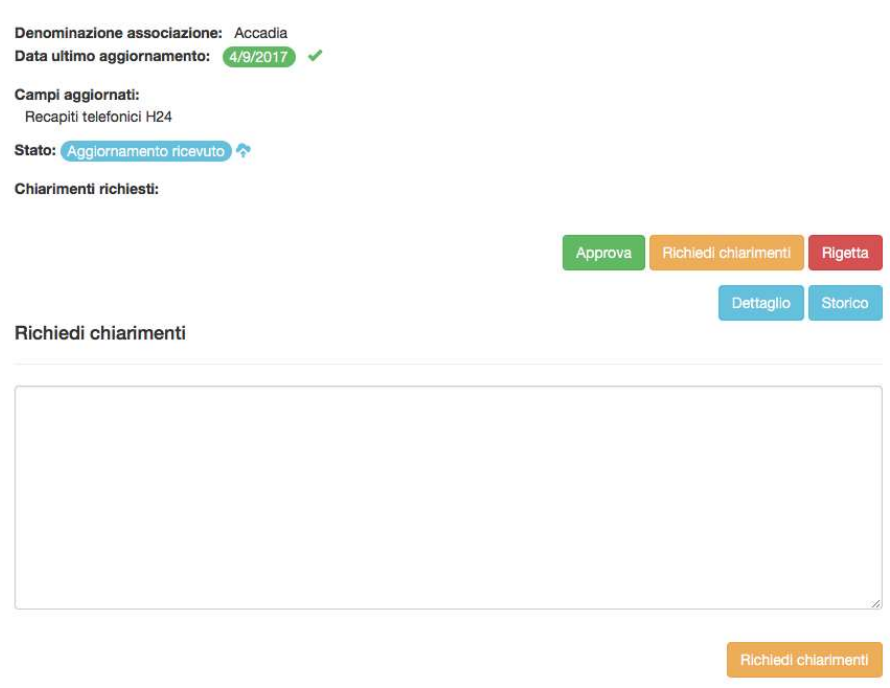

I chiarimenti sono inviati attraverso il pulsante "Richiedi chiarimenti"

## 3.4.2.3 Approvazione della richiesta di aggiornamento

#### Descrizione: Approvazione della richiesta

#### Ruolo Utente: Amministratore

#### Descrizione procedura

<u>Descrizione</u>: Approvazione della richiesta<br><u>Ruolo Utente</u>: Amministratore<br><u>Descrizione procedura</u><br>L'Amministratore approva la richiesta di aggiornamento tramite il pulsante "Approva".

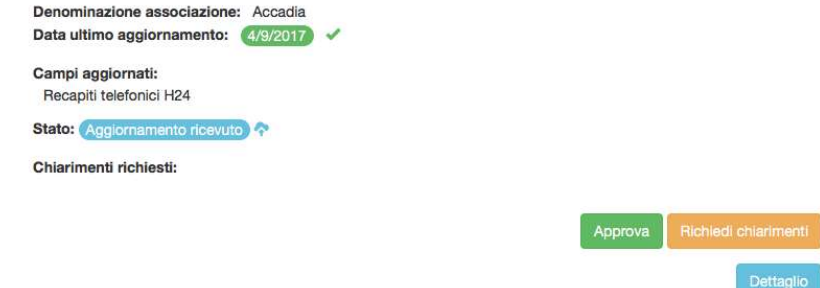

La procedura si conclude con lo stato "Aggiornamento approvato".

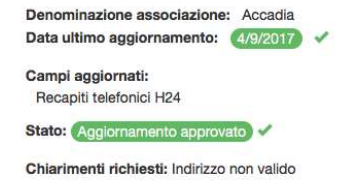

Dettaglio Storico

Rigetta

Sarà ora possibile per l'utente inserire un nuovo aggiornamento.

## 3.4.2.4 Rigetto della richiesta di aggiornamento

Descrizione: Rigetto della richiesta

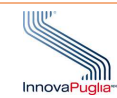

## Ruolo Utente: Amministratore

#### Descrizione procedura

L'Amministratore approva la richiesta di aggiornamento tramite il pulsante "Approva".

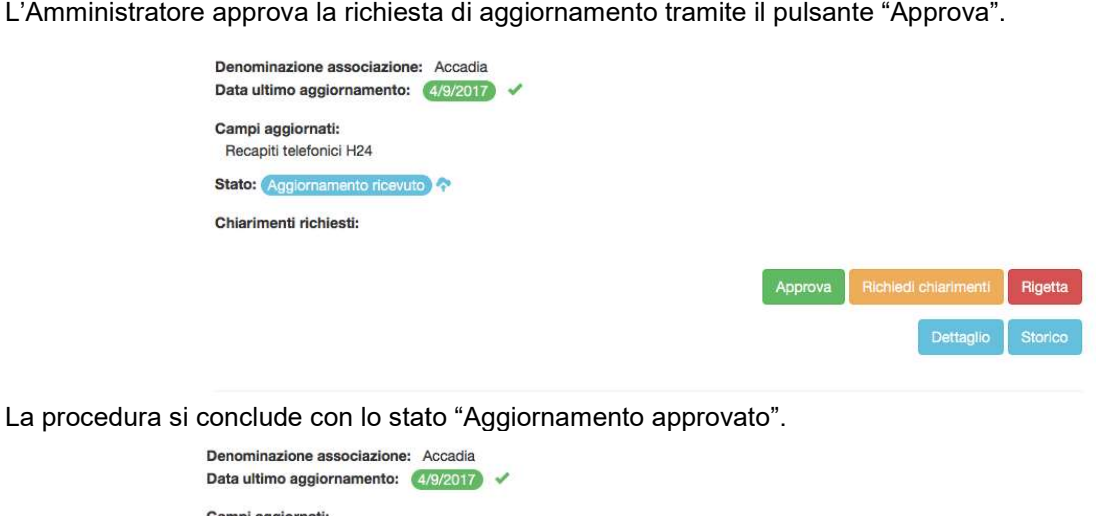

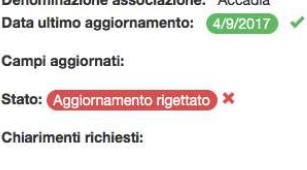

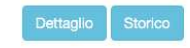

Sarà ora possibile per l'utente inserire un nuovo aggiornamento.

#### 3.5 Mantenimento dell'iscrizione

Nella seguente figura è mostrato il flusso di lavoro che sottende il mantenimento dei requisiti necessari all'iscrizione nell'elenco regionale di volontariato di protezione civile.

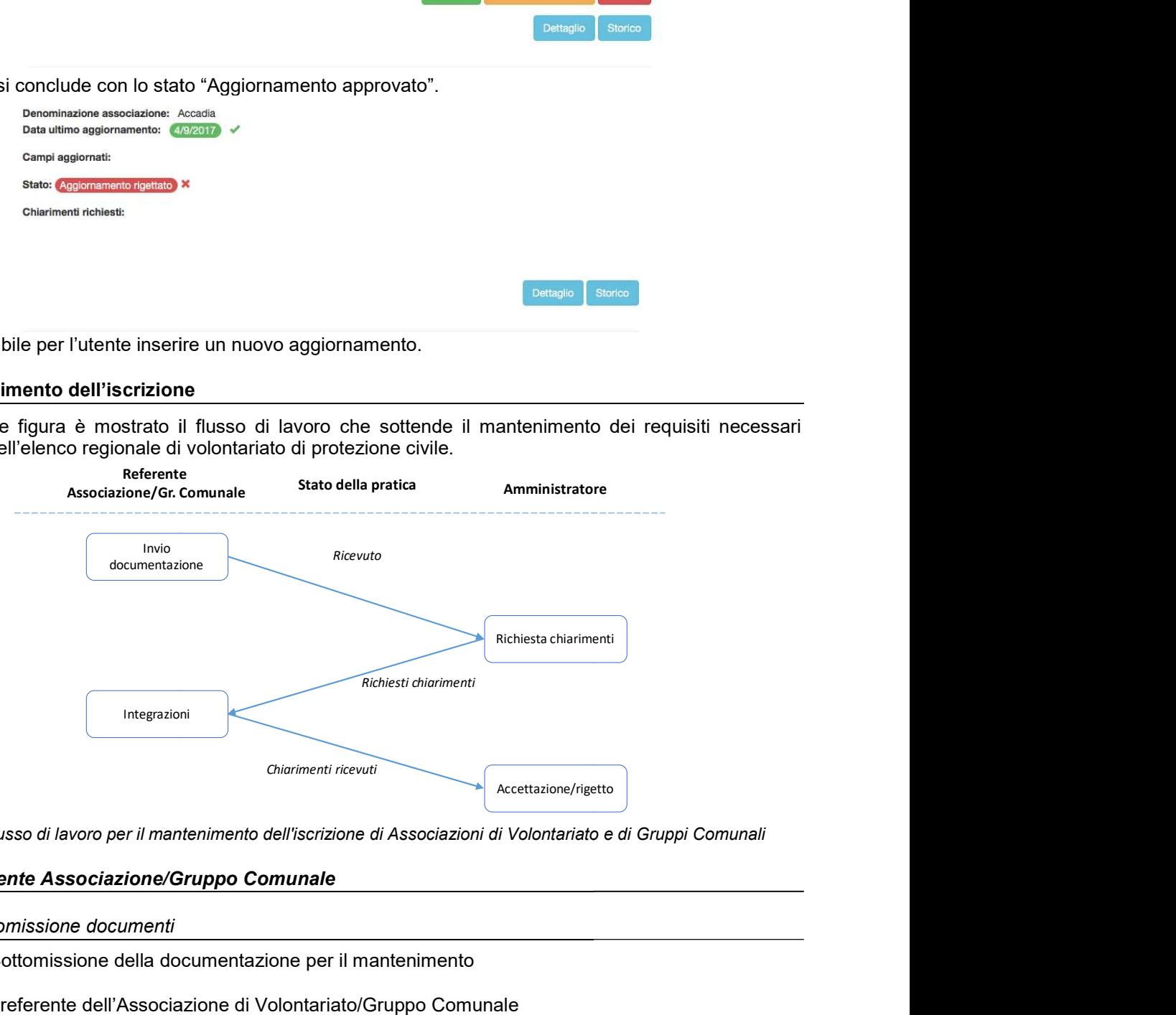

Figura 3: flusso di lavoro per il mantenimento dell'iscrizione di Associazioni di Volontariato e di Gruppi Comunali

#### 3.5.1 Referente Associazione/Gruppo Comunale Associazione/Gruppo

#### 3.5.1.1 Sottomissione documenti

Descrizione: Sottomissione della documentazione per il mantenimento

Ruolo Utente: referente dell'Associazione di Volontariato/Gruppo Comunale

#### Descrizione procedura

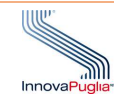

Il referente, all'interno della sezione "Gestione Mantenimento" scarica i modelli di nota di accompagnamento e di autocertificazione utilizzando i relativi tasti.

Una volta compilati e scansionati è possibile allegarli. Questi rappresentano la domanda di mantenimento che verrà verificata dall'Amministratore. che verrà verificata dall'Amministratore.<br>La domanda è inviata attraverso il tasto "Invia".

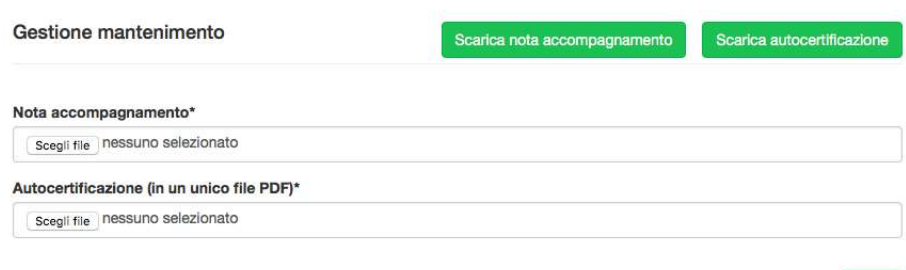

La domanda di mantenimento assume ora lo stato "Ricevuto". La domanda

Stato: Ricevuto

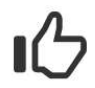

In questo momento non è possibile inviare ulteriore documentazione per il mantenimento. E' già stata inserita una autocerficazione in corso di validità o la tua richiesta è in fase di revisione

## 3.5.1.2 Risposta a chiarimenti richiesti

Descrizione: Risoluzione di chiarimenti richiesti dall'Amministratore

Ruolo Utente: referente dell'Associazione di Volontariato/Gruppo Comunale

#### Descrizione procedura

L'utente, in seguito alla richiesta dell'Amministratore, allega la nuova documentazione seguendo i dettami della richiesta.

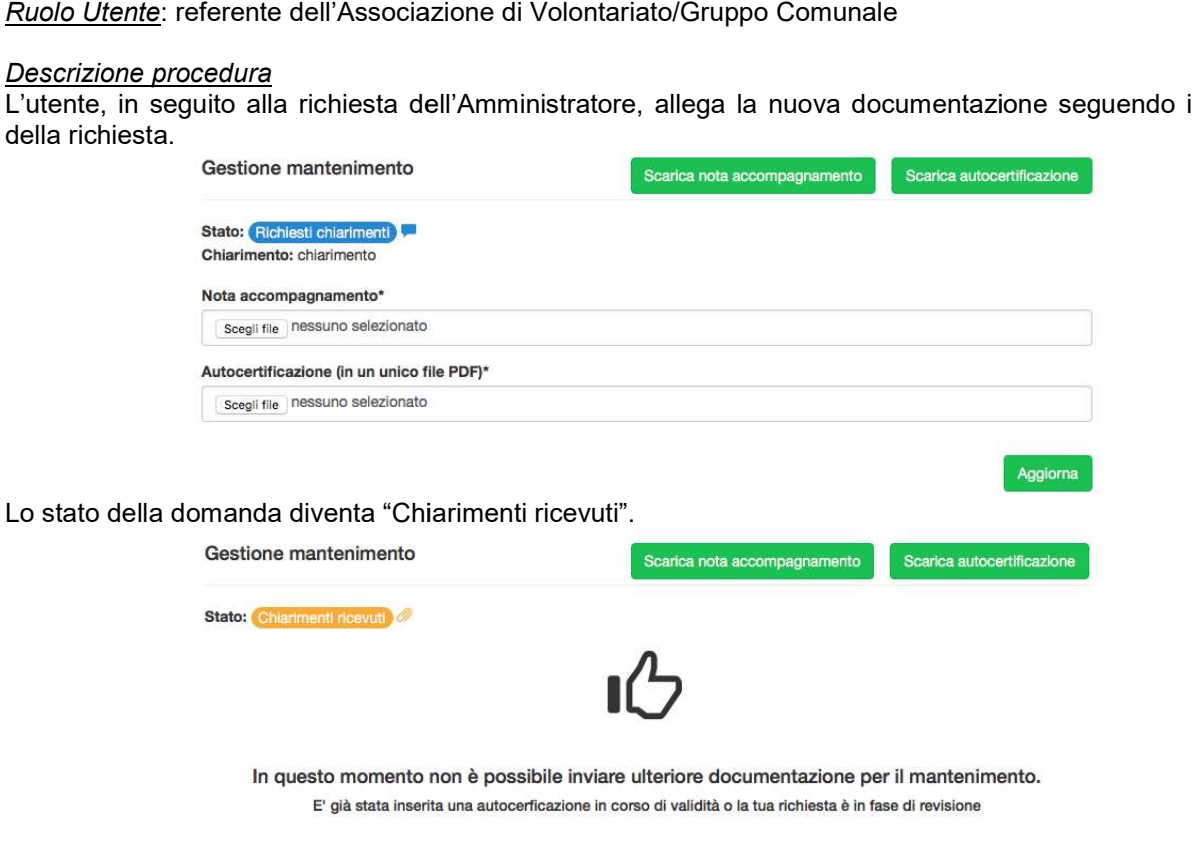

Invia

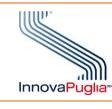

## 3.5.2 Amministratore

## 3.5.2.1 Verifica domanda

Descrizione: Verifica della domanda di mantenimento

Ruolo Utente: Amministratore

#### Descrizione procedura

<u>Descrizione</u>: Verifica della domanda di mantenimento<br><u>Ruolo Utente</u>: Amministratore<br><u>Descrizione procedura</u><br>All'interno della sezione "Gestione Mantenimento", l'Amministratore visualizza la nuova richiesta.

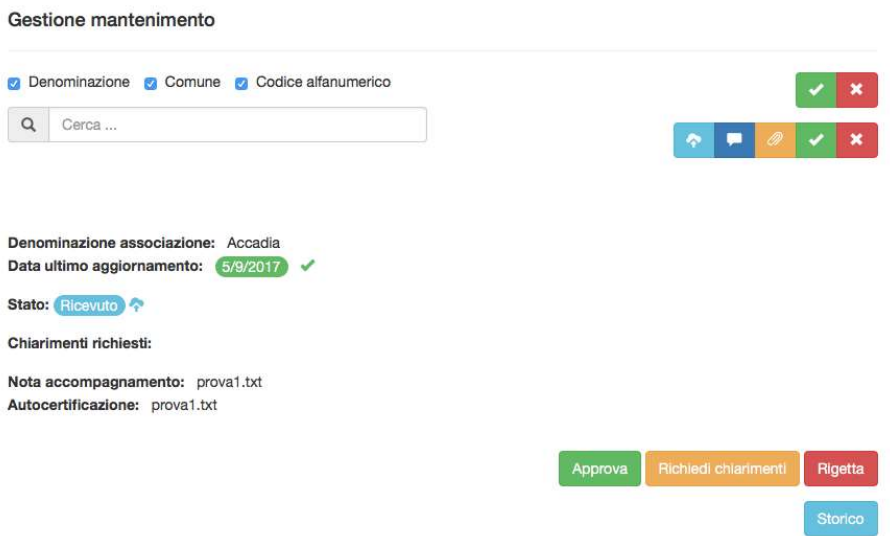

È possibile consultare gli allegati e visualizzare lo storico delle attività precedenti inerenti il mantenimento della domanda.

La prosecuzione della pratica si articola nella richiesta di chiarimenti o nell'approvazione / /rigetto della domanda.

#### 3.5.2.2 Richiesta chiarimenti

Descrizione: Richiesta di chiarimenti alla domanda di mantenimento

#### Ruolo Utente: Amministratore

#### Descrizione procedura

L'Amministratore richiede i chiarimenti necessari specificandoli in una casella di testo e sottomettendo la richiesta attraverso il pulsante "Richiedi chiarimenti".

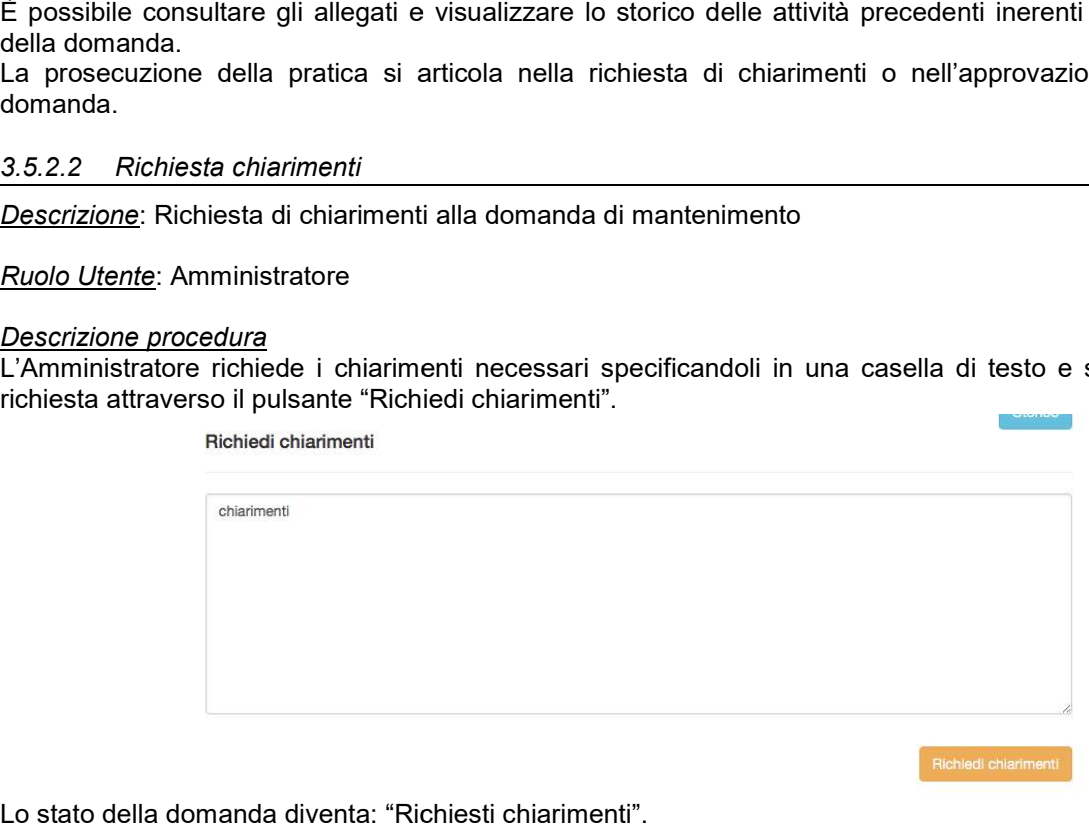

Lo stato della domanda diventa: "Richiesti chiarimenti".

3.5.2.3 Accettazione/rigetto

Descrizione: Rigetto della richiesta

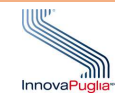

#### Ruolo Utente: Amministratore

#### Descrizione procedura

L'amministratore può approvare la domanda di mantenimento o rigettarla. In quest'ultimo caso è possibile revocare l'iscrizione utilizzando l'apposita funzione nel dettaglio della domanda di iscrizione all'interno della sezione "Elenco domande di iscrizione istratore può approvare la domanda di mantenimento o rigettarla. In quest'ultimo caso è<br>؛ l'iscrizione utilizzando l'apposita funzione nel dettaglio della domanda di iscrizione all'inte<br>"Elenco domande di iscrizione".

#### 3.6 Adesione a bandi

Questo gruppo di funzionalità è dedicato alla manifestazione di interesse da parte delle Associazioni di<br>Volontariato/Gruppi Comunali per le attività operative della Protezione Civile. Volontariato/Gruppi Comunali per le attività operative della Protezione Civile

#### 3.6.1 Referente Associazione/Gruppo Comunale Associazione/Gruppo

#### 3.6.1.1 Sottomissione manifestazione di interesse

Descrizione: Compilazione della manifestazione di interesse

Ruolo Utente: referente dell'Associazione di Volontariato/Gruppo Comunale

#### Descrizione procedura

<u>Ruolo Utente</u>: referente dell'Associazione di Volontariato/Gruppo Comunale<br><u>Descrizione procedura</u><br>All'interno della sezione "Bandi attività di supporto", il referente specifica le attività operative utilizzando i selettori (SI/NO) e allegando l'opportuna documentazione.

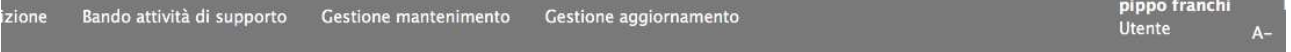

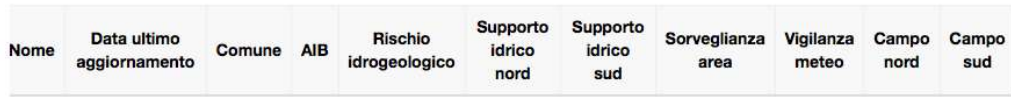

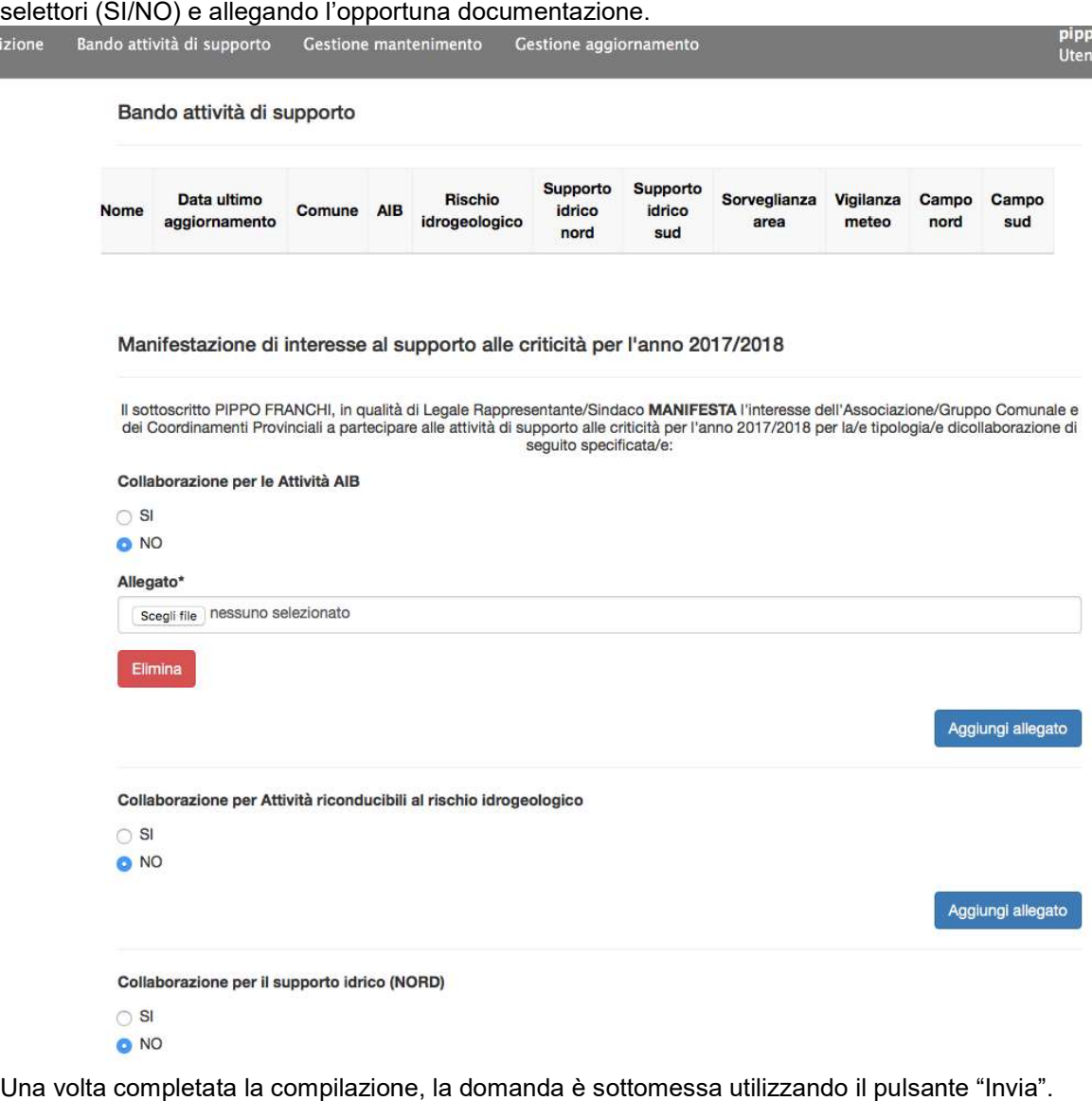

Una volta completata la compilazione, la domanda è sottomessa utilizzando il pulsante "Invia".

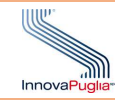

Bando attività di supporto

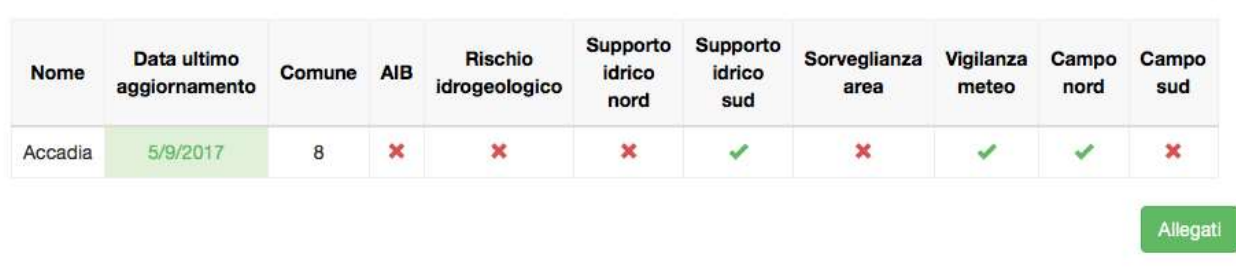

Il referente può visualizzare la sintesi della domanda sottomessa.

Tale procedura non può essere ripetuta dopo la sottomissione ed è disponibile in base alle date indicate dall'Amministratore.<br>
2.6.2 Amministratore<br>
3.6.2.1 Visualizzazione manifestazioni di interesse<br>
Descrizione: Visuali dall'Amministratore.

## 3.6.2 Amministratore

## 3.6.2.1 Visualizzazione manifestazioni di interesse

Descrizione: Visualizzazione del sinottico e del dettaglio delle manifestazioni di interesse

#### Ruolo Utente: Amministratore

## Descrizione procedura

All'interno della sezione "Bando attività di supporto", l'Amministratore visualizza sia il quadro sinottico delle manifestazioni di interesse sia il loro dettaglio.

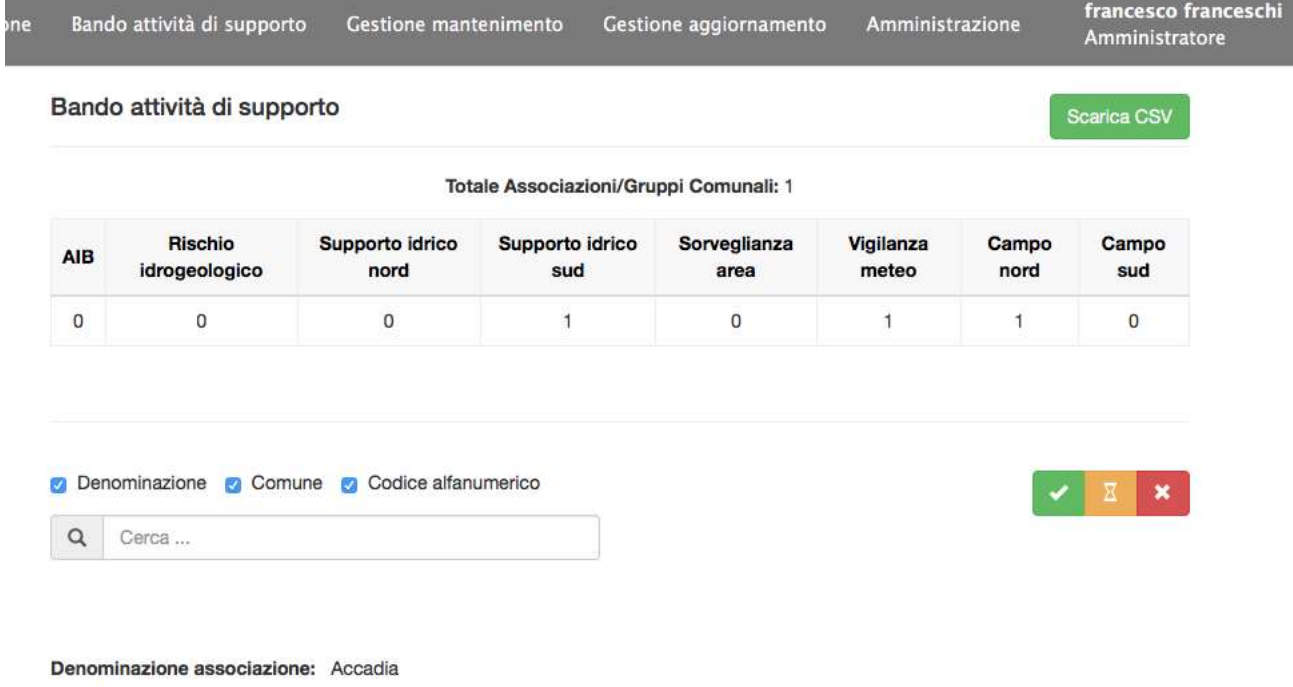

Comune: 8

Data ultimo aggiornamento: 5/9/2017

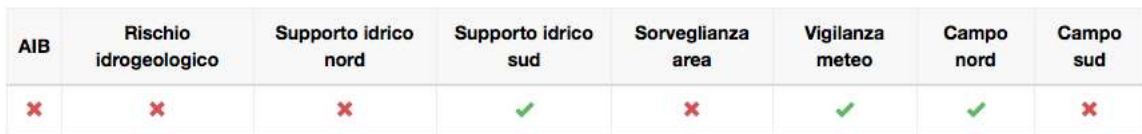

Storico Allegati

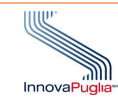

Attraverso il tasto "Scarica CSV" è possibile salvare localmente l'elenco delle manifestazioni di interesse. È inoltre possibile visualizzare lo storico delle attività per ogni Associazione/gruppo comu allegati. erso il tasto "Scarica CSV" è possibile salvare localmente l'elenco delle manifestazioni di interesse.<br>tre possibile visualizzare lo storico delle attività per ogni Associazione/gruppo comunale e i rela<br>ti.<br>**Amministrazion** comunale e i relativi

## 3.7 Amministrazione

Nella sezione Amministrazione, l'Amministratore può inserire alcune configurazioni utili al funzionamento del sistema.

## 3.7.1 Amministratore

## 3.7.1.1 Inserimento modelli per il mantenimento e l'aggiornamento

Descrizione: Caricamento dei modelli per la compilazione della domanda di mantenimento e aggiornamento

#### Ruolo Utente: Amministratore

#### Descrizione procedura

L'amministratore carica i modelli necessari:

- la nota di accompagnamento, valido per l'aggiornamento e il mantenimento de della domanda di iscrizione;
- la richiesta di mantenimento, valida per l'omonima sezione.

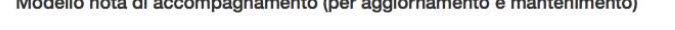

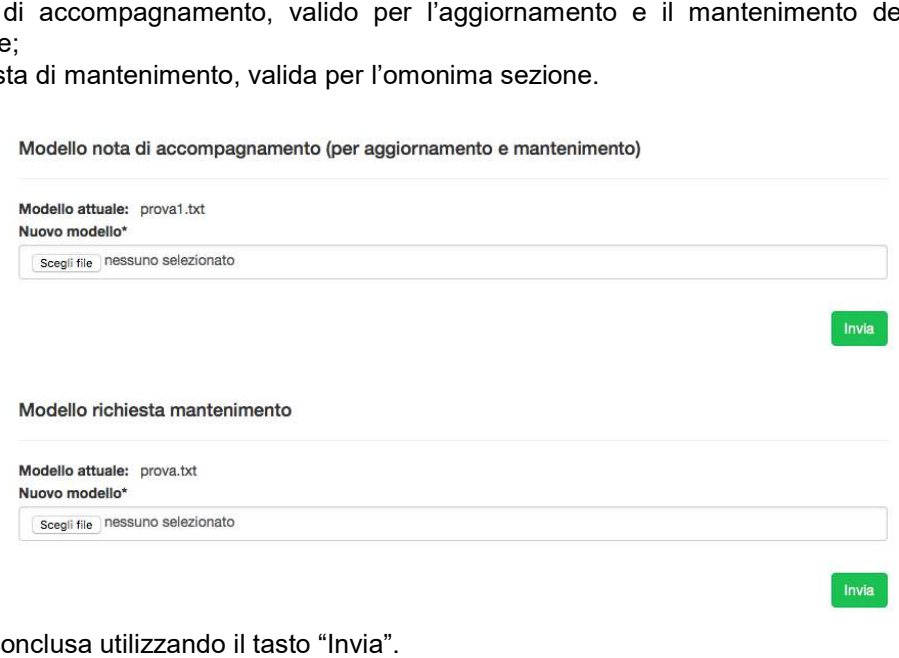

L'operazione è conclusa utilizzando il tasto "Invia".

#### 3.7.1.2 Inserimento durata bando attività di supporto

Descrizione: Configurazione della data di inizio e termine per la sottomissione di manifestazioni di interesse.

#### Ruolo Utente: Amministratore

#### Descrizione procedura

L'Amministratore può inserire le date di inizio e fine del bando utilizzando appositi selettori.

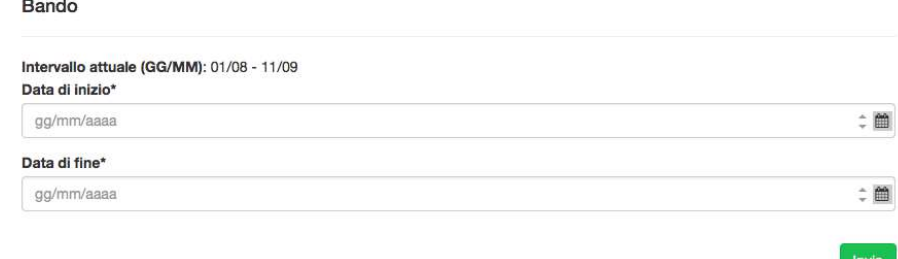

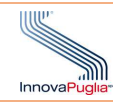

## 3.7.1.3 Gestione amministratori

Descrizione: Gestione degli amministratori del sistema

## Ruolo Utente: Amministratore

## Descrizione procedura

L'Amministratore può aggiungere nuovi amministratori del sistema oppure modificare le informazioni di quelli già presenti.

Nuovo amministratore

Aggiungi un amministratore

Codice fiscale: CCCCCC11C11C11C Indirizzo di posta elettronica: toriello@sys-man.it

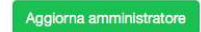